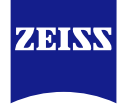

# Social Media Training Start with your Social Media initiatives

Global Digital Customer Enablement

Current Status 10/2021

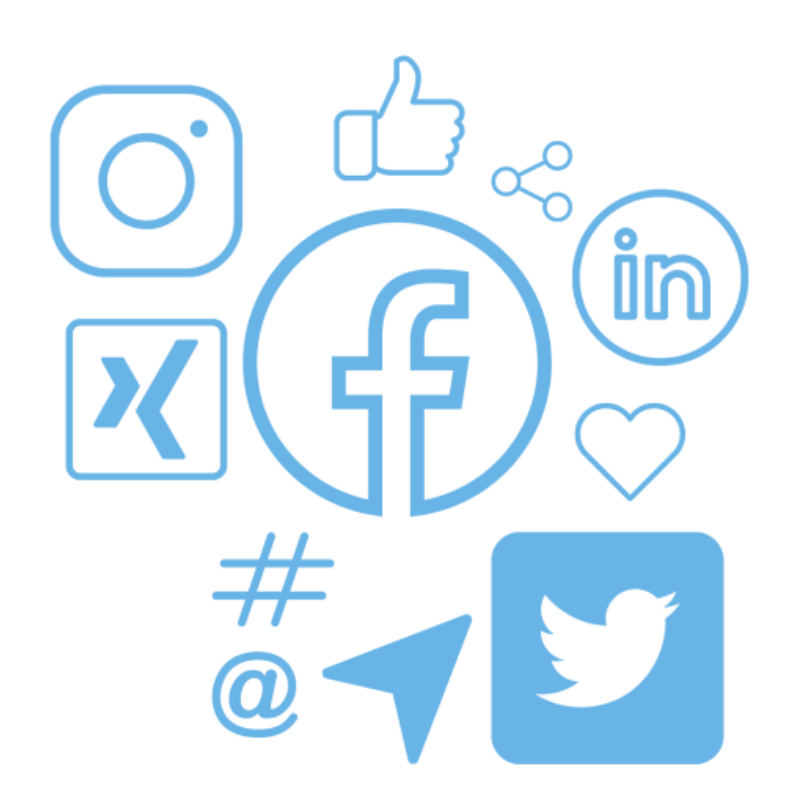

# Overview of training

Social Media Marketing

**01** What is Social Media and why does it matter to you?

**02** Get started - Open your accounts

**03** Your Social Media strategy – Set your goals

**04** Postings & Campaigns

**05** Tracking your initiatives

**06** Summary

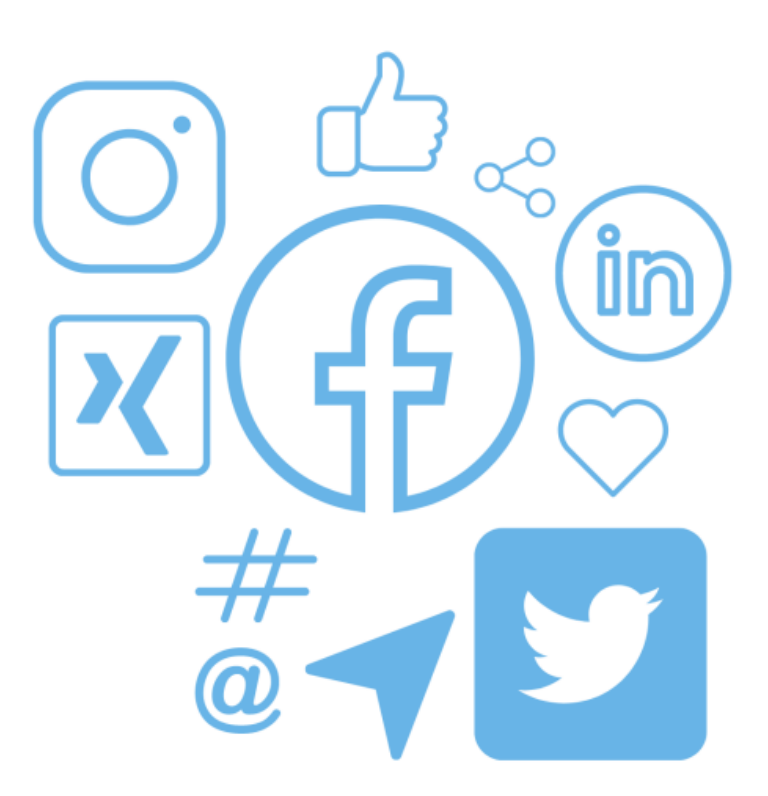

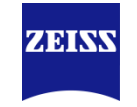

# Overview of training

Social Media Marketing

**01** What is Social Media and why does it matter to you?

**02** Get started - Open your accounts

**03** Your Social Media strategy – Set your goals

**04** Postings & Campaigns

**05** Tracking your initiatives

**06** Summary

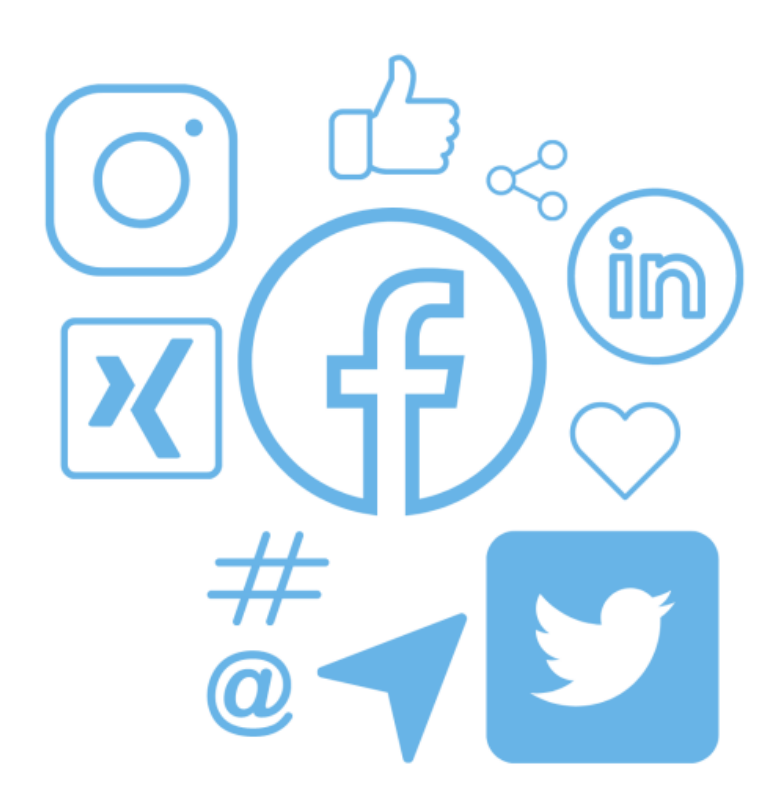

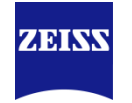

# Introduction to Social Media

What is Social Media and why does it matter to you?

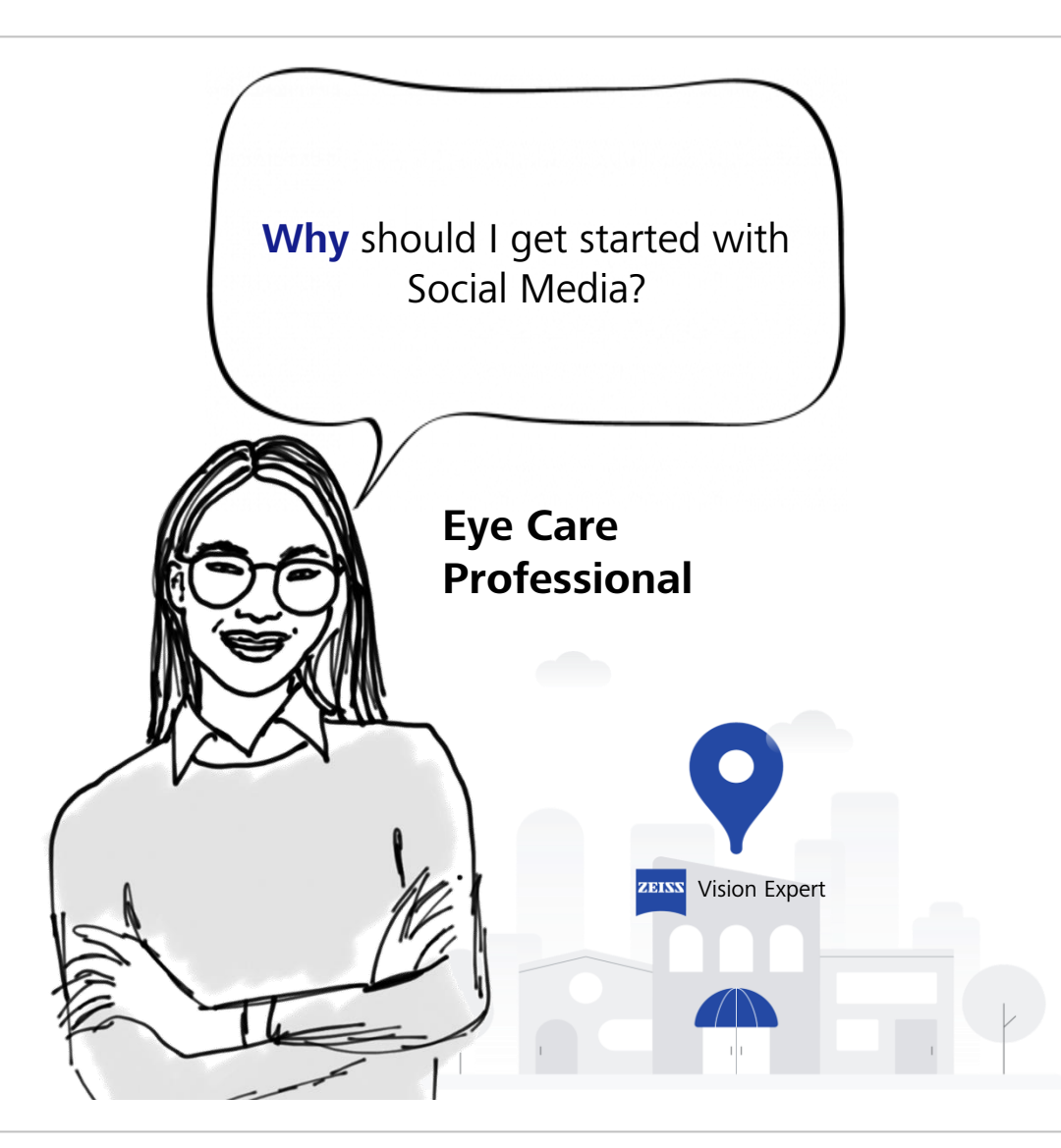

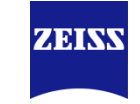

# Introduction to Social Media

Why Social Media matters!

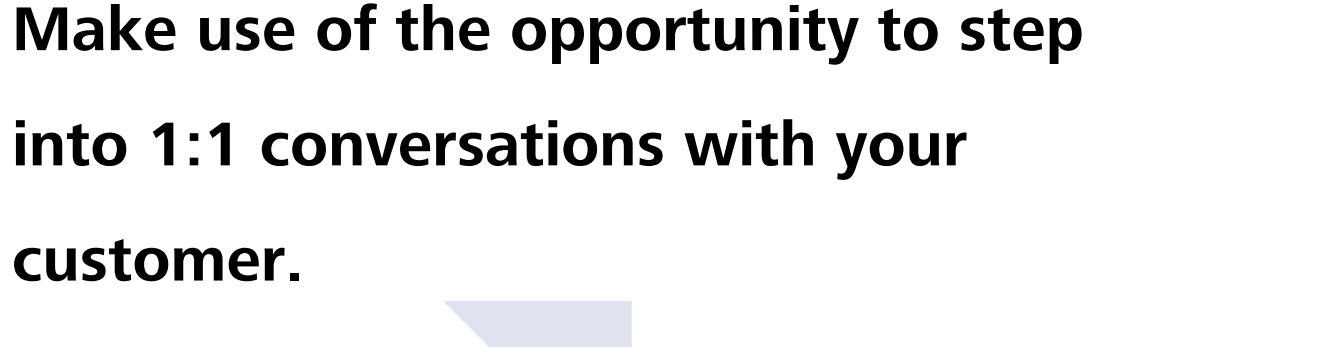

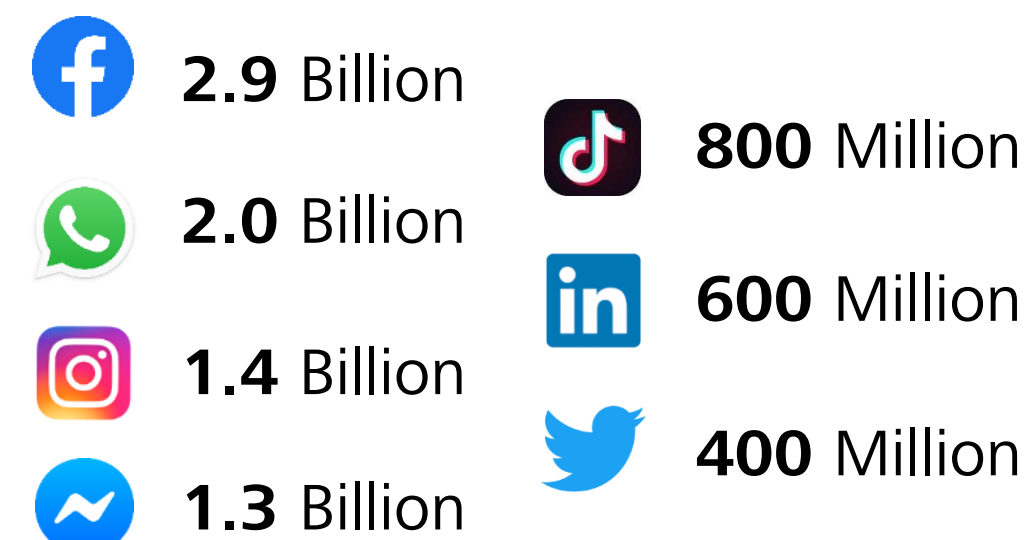

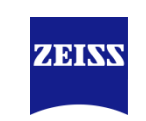

# Social Media is relevant along the whole customer journey

Overview & relevance of Social Media

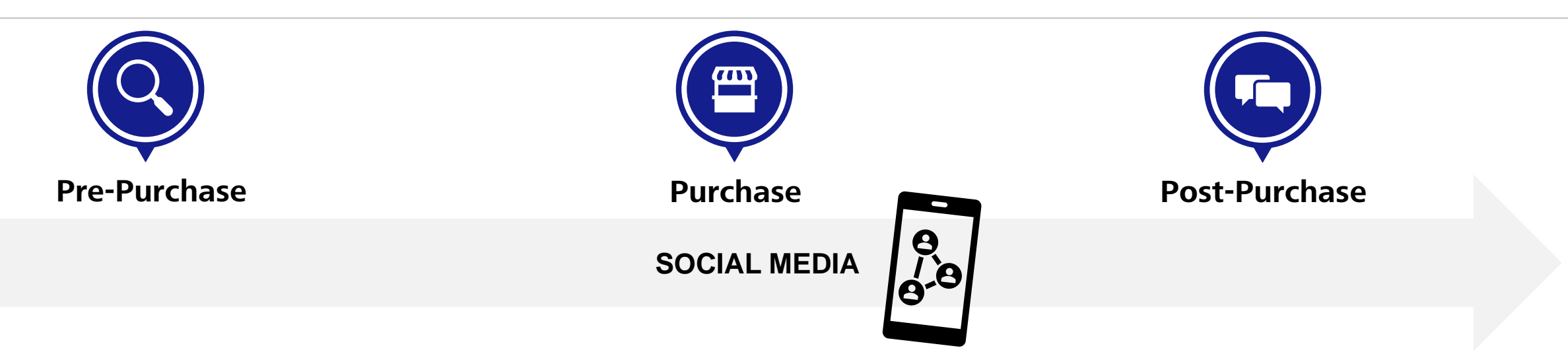

#### **EMOTIONS**

Uncertain, overwhelmed, fear to decide, joy (in case the customer discovers the right solution).

#### **WEAKNESSES**

Complexity of information, too much choice (buy WEAKNESSES<br>Complexity of information, too much choice (buy<br>online or buy in-store), whom to trust?<br>INFLUENCES

#### **INFLUENCES**

Friends and family (word of mouth), good online reputation (reviews).

#### Social Media is about lifestyle!

On social media customers rather look for inspiration and they do not actively search for a product. Make sure that you understand your customers' emotions, weaknesses and influences to catch them in the right moment and bring them to your store.

**ZER KY** 

# Introduction to Social Media

Make customers aware!

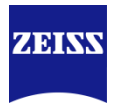

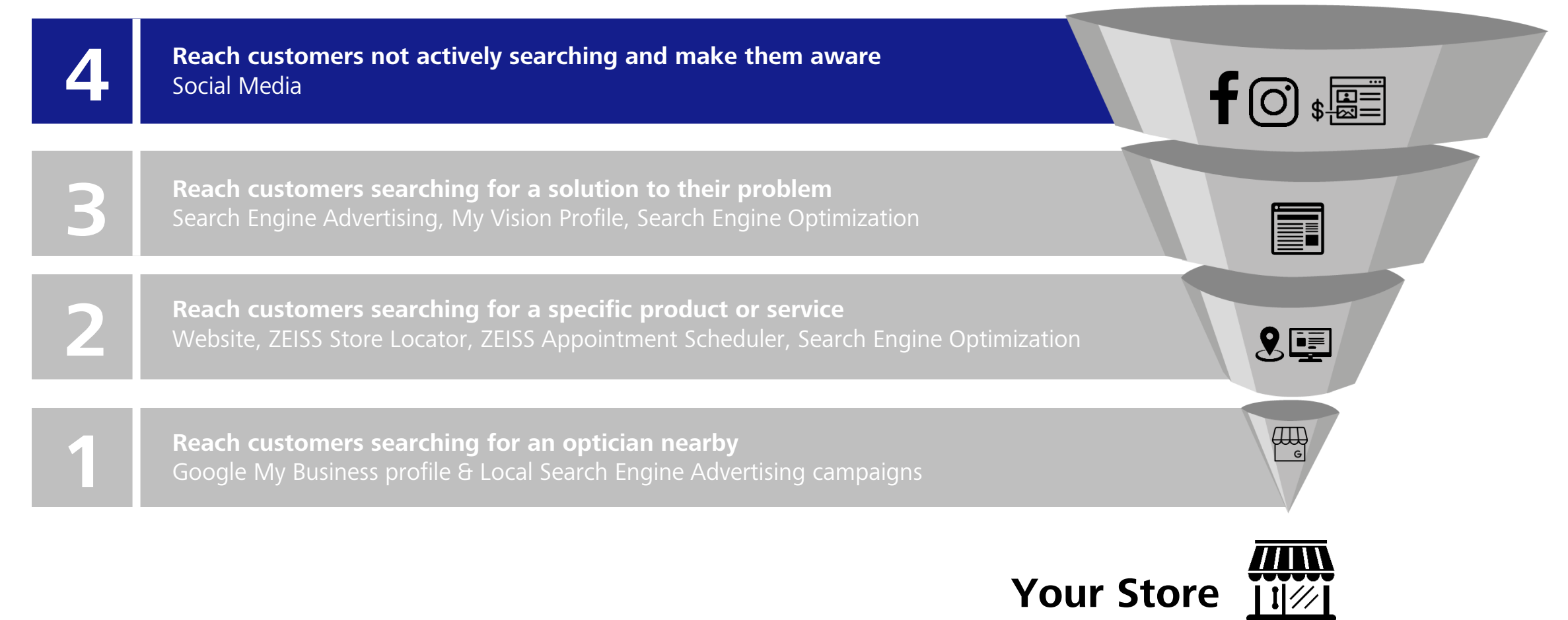

# Overview of training

Social Media Marketing

**01** What is Social Media and why does it matter to you?

**02** Get started - Open your accounts

**03** Your Social Media strategy – Set your goals

**04** Postings & Campaigns

**05** Tracking your initiatives

**06** Summary

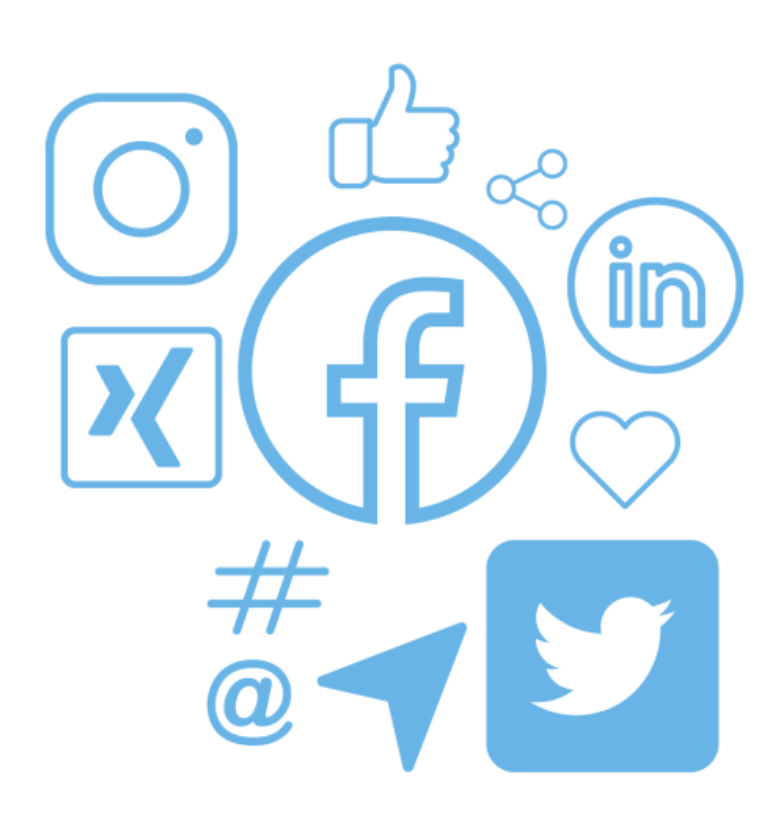

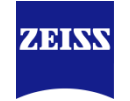

# Get started – Open your accounts

Channel selection and account openings

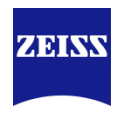

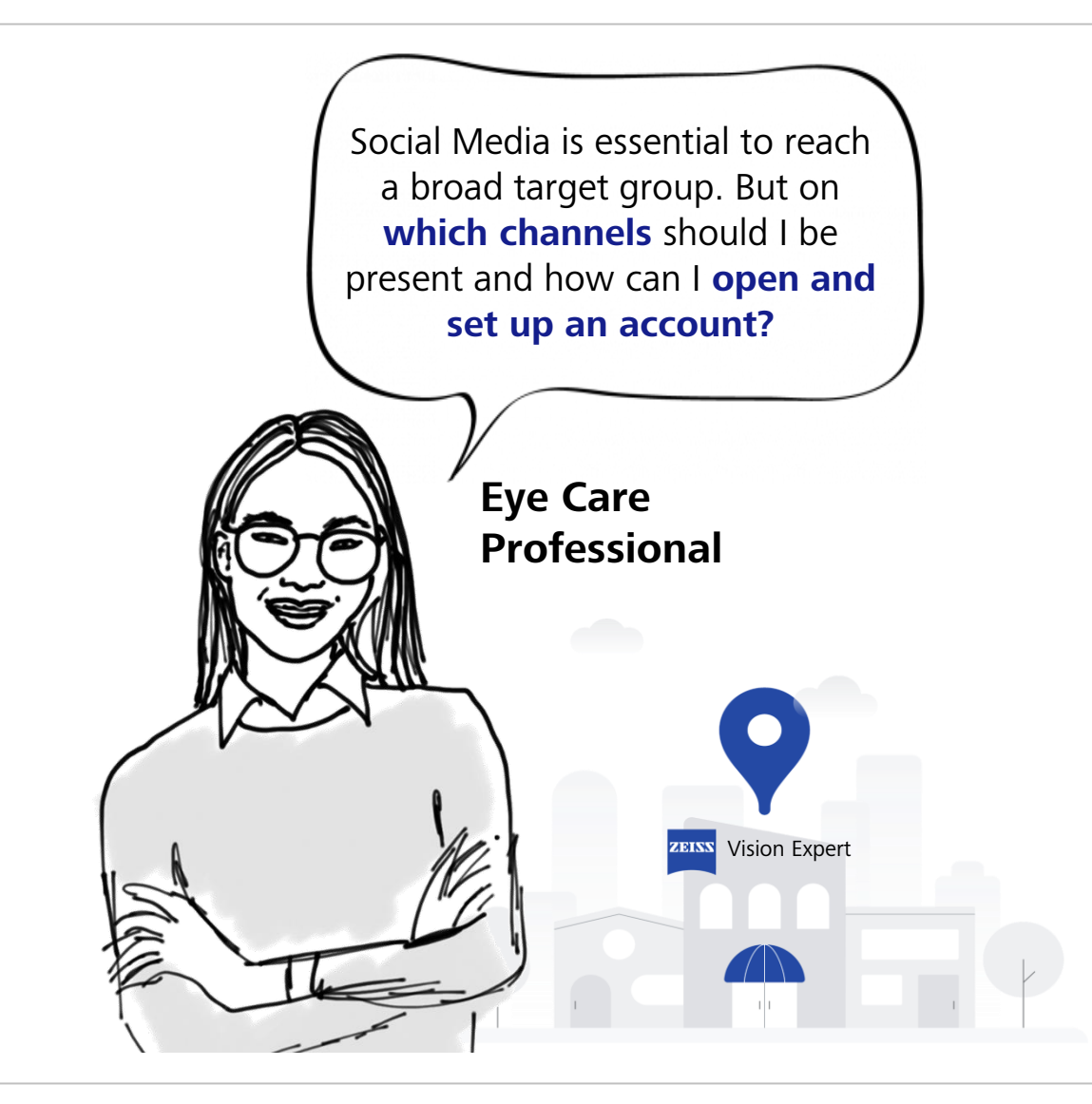

# Get started – Choose the right platform

Every platform has a different purpose

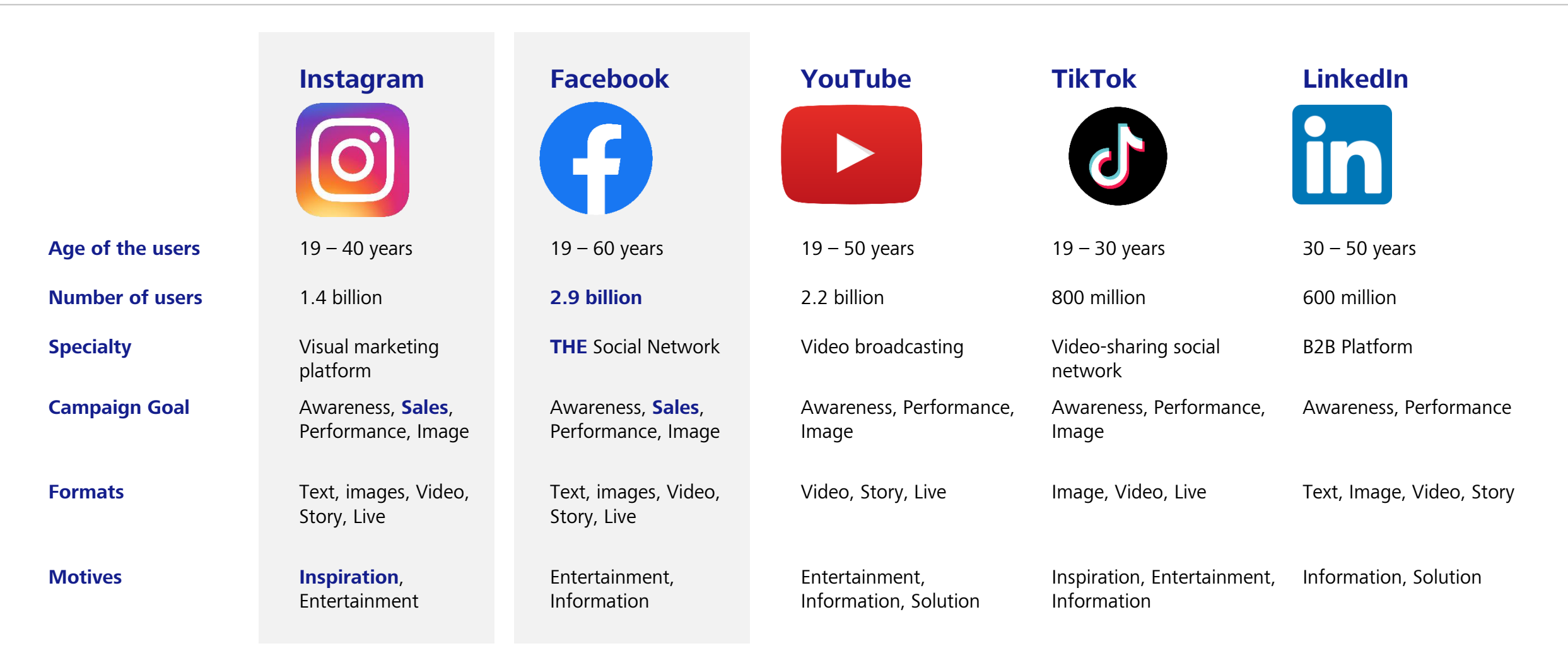

Source: OMR (Online Marketing Rockstars) https://drive.google.com/file/d/15OhKw527trS0Lz2HOTOQg3QnQhlpz7nR/view & https://wearesocial.com/blog/2020/01/digital-2020-3-8-billion-people-use-social-media

ZEISS Vision Care international, And the contraction of the contraction of the contraction of the contraction of the contraction of the contractional, And the contractional, And the contractional, And the contractional, An

**ZEINV** 

# **Connect**<br>
and strengthen your community Facebook

ZEISS Vision Care international, Karin Bundschu, VIS-SD 12

# Get started – Create your Facebook page

Facebook page and Facebook profile are not the same

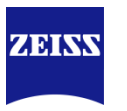

#### **Before you get started it is important to know the difference between a Facebook page and Facebook profile:**

A Facebook page is your **business's digital presence on Facebook**. A page has tools to help you grow your business, connect with customers and see how people interact with it.

#### **Facebook page Facebook profile**

A Facebook profile is your **personal account** on Facebook, where you tell people about yourself, add friends and share personal updates. General users, can be deactivated by Facebook, as it is against the guidelines. You need a Facebook profile to manage your Facebook page.

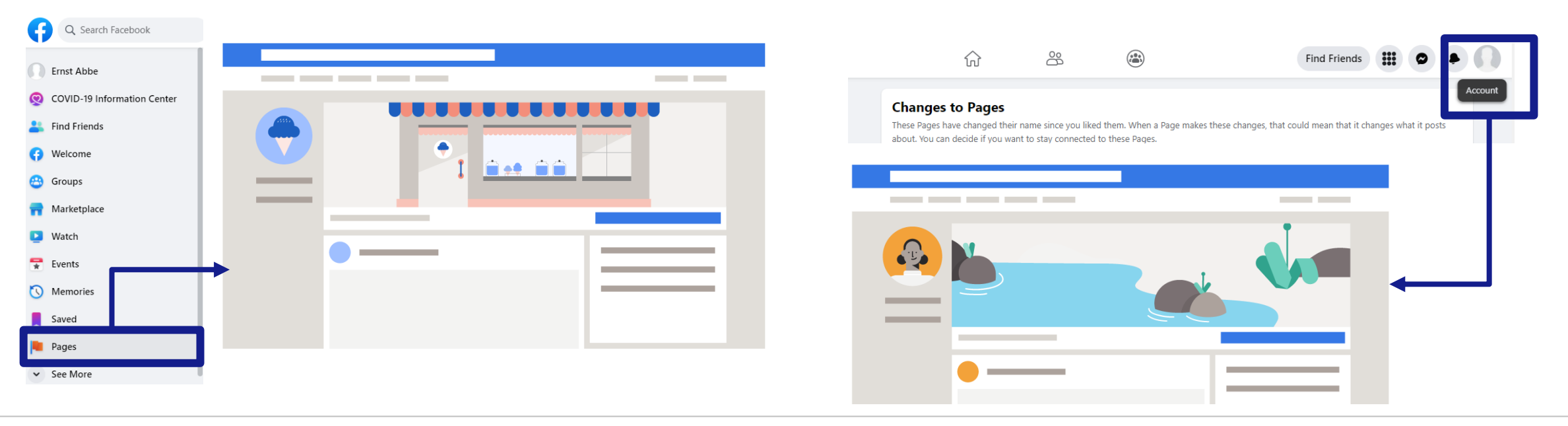

# Get started - Open your Facebook account

Set up your Facebook-Account

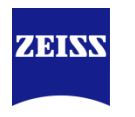

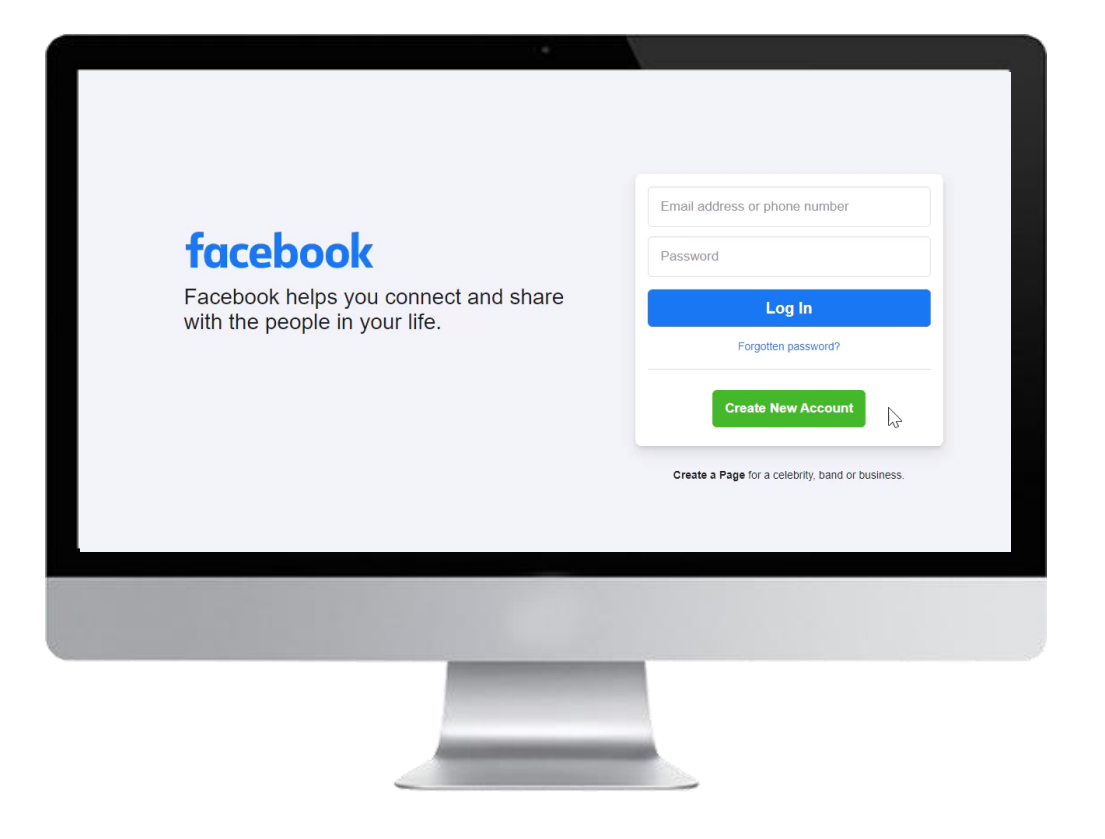

#### **In order to create your company page, you need to set up a private Facebook-Account**

- 1. Go to **www.facebook.com**
- 2. Click on **Create New Account.**
- 3. Create a Facebook Account with your private e-mail address by completing the fields.
- 4. Verify your registration with the code you received via mail.
- 5. You will be re-directed to the Facebook starting page.

# Get started – Create your Facebook page

Set up the Facebook page

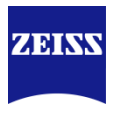

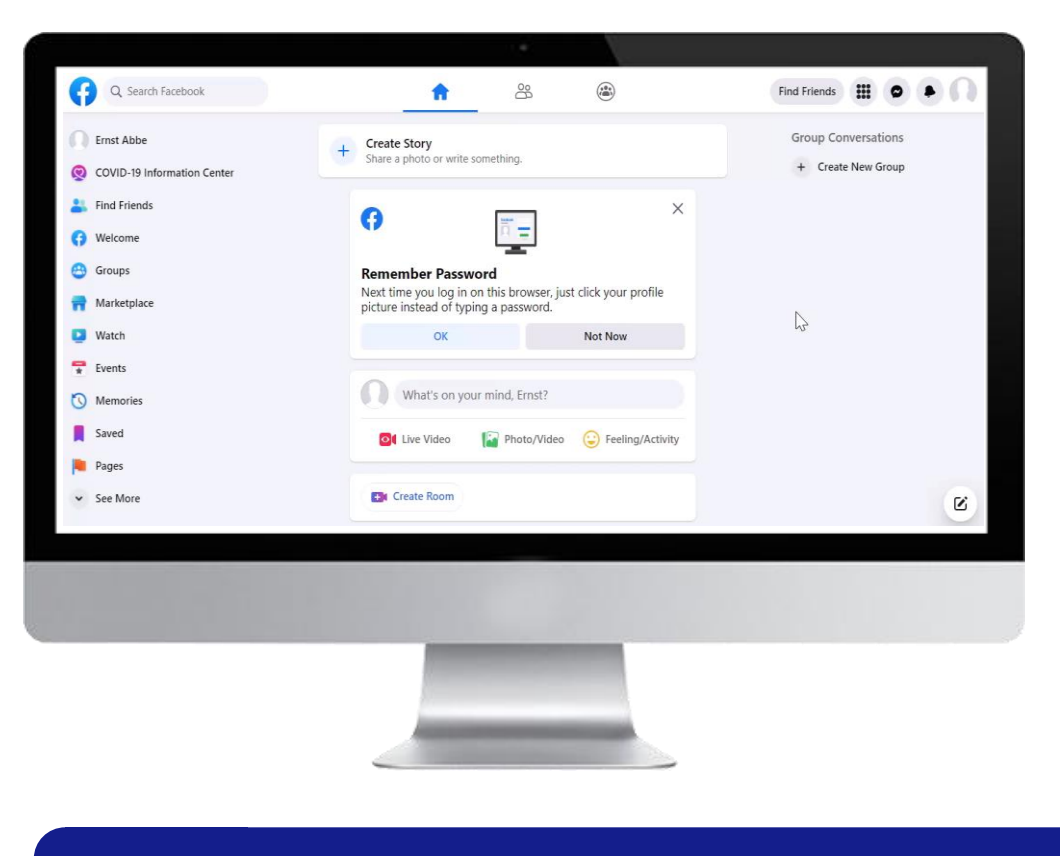

#### **With your page you can built your business's digital presence on Facebook**

- 1. Go to **page** and click on **create new page**
- 2. Type in all the required page information like page name, category and description
- 3. You can directly upload a profile and cover photo
- 4. When clicking on the page you have created, you are interacting as your business. Facebook will inform you with a notification.

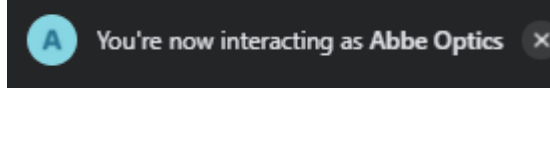

Profiles -f Facebook

**TIP** Use a consistent name for your GBP and social is a consistent name for your GBP and social  $\blacksquare$ **TIP set the counts, so the Good media accounts, so the Google Knowledge Graph can find you.**

# Get started – Edit your Facebook page

Facebook page key elements

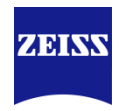

#### **Update the information by editing the following page features:**

- 1. Upload a **profile photo** (your logo with 180 x 180 Pixel)
- 2. Upload a **cover photo** (e.g., photo of your store or your team showing the atmosphere)
- 3. Choose a page **username**. It is relevant when your customers want to tag you in their Facebook post e.g., abbeoptics.Berlin Further it defines the URL you can later use for your business cards
- 4. Integrate a **call-to-action** (CTA) button (we recommend a CTA "book appointments" or "contact us directly")

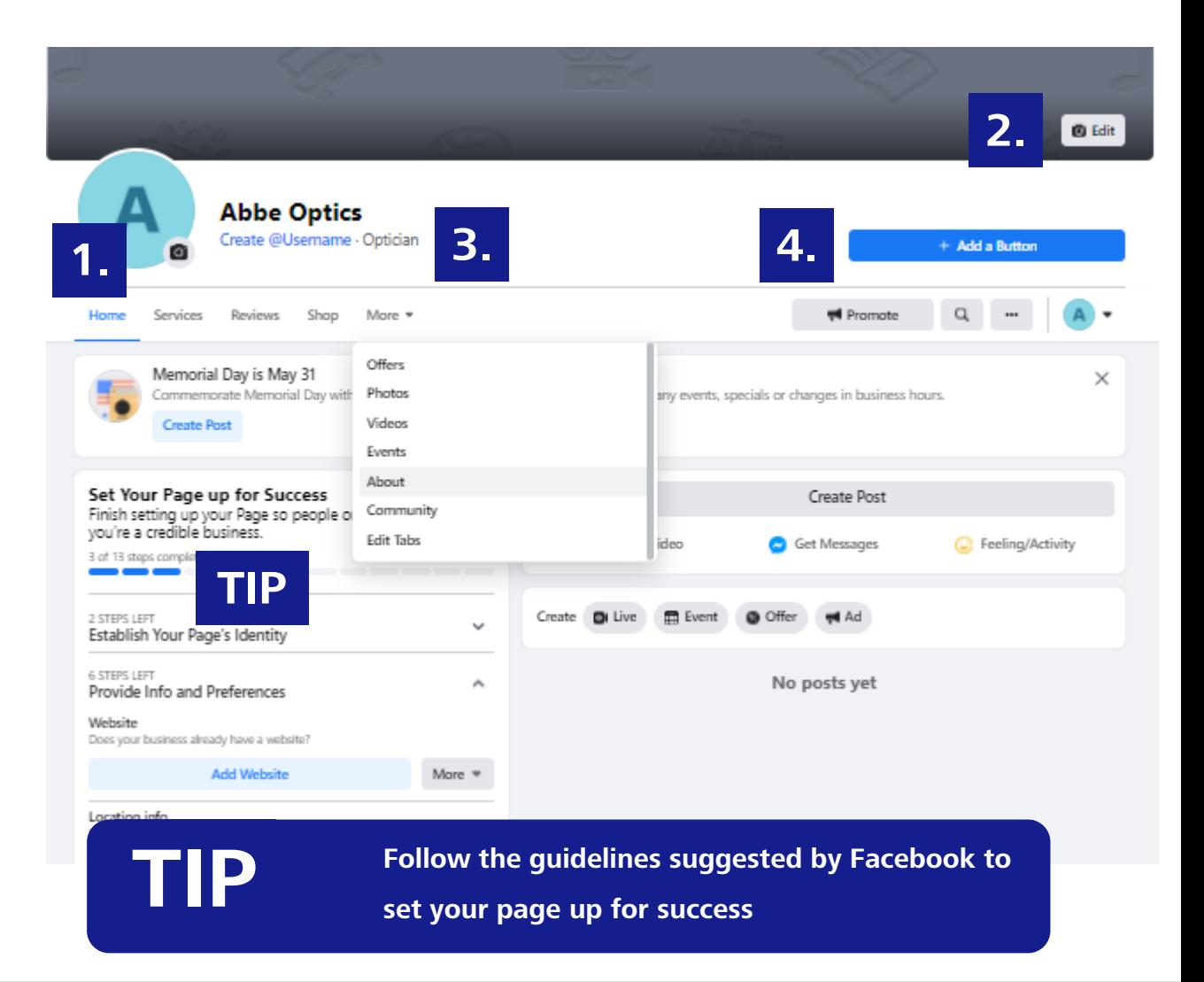

# Get started – Edit your Facebook page

Facebook page key elements

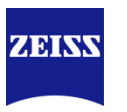

#### **Update the information by editing the following page features:**

- 5. In the about section, share business details, such as contact information and **opening hours.** This description will also appear in search results when people search for your business online.
- 6. When you have completed your initial information **publish the page**, so it is visible to the community.

#### About **Enter location** Looking for a new pair of glasses? Our competent and friendly team will support you in selecting suitable glasses that meet your visual needs. 0 people follow this 冊 **Enter website** Enter phone number Send Message (1) c  $\bowtie$  Enter email **Edit business hours** 5. **Did** Optician Edit Page Info

# Get started – Edit your Facebook page

Assign page roles

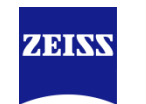

**As your page grows, you might need help maintaining it. Page roles allow you to add other people.** 

- 1. Go to your **page**.
- 2. Select **Settings** at the top of your page.
- 3. Select **page roles** in the left column.
- 4. Type a name or email address in the box and select the person from the list that appears.
- 5. Select Editor and **choose a role from the dropdown menu**.
- 6. Select Add and enter your password to confirm.

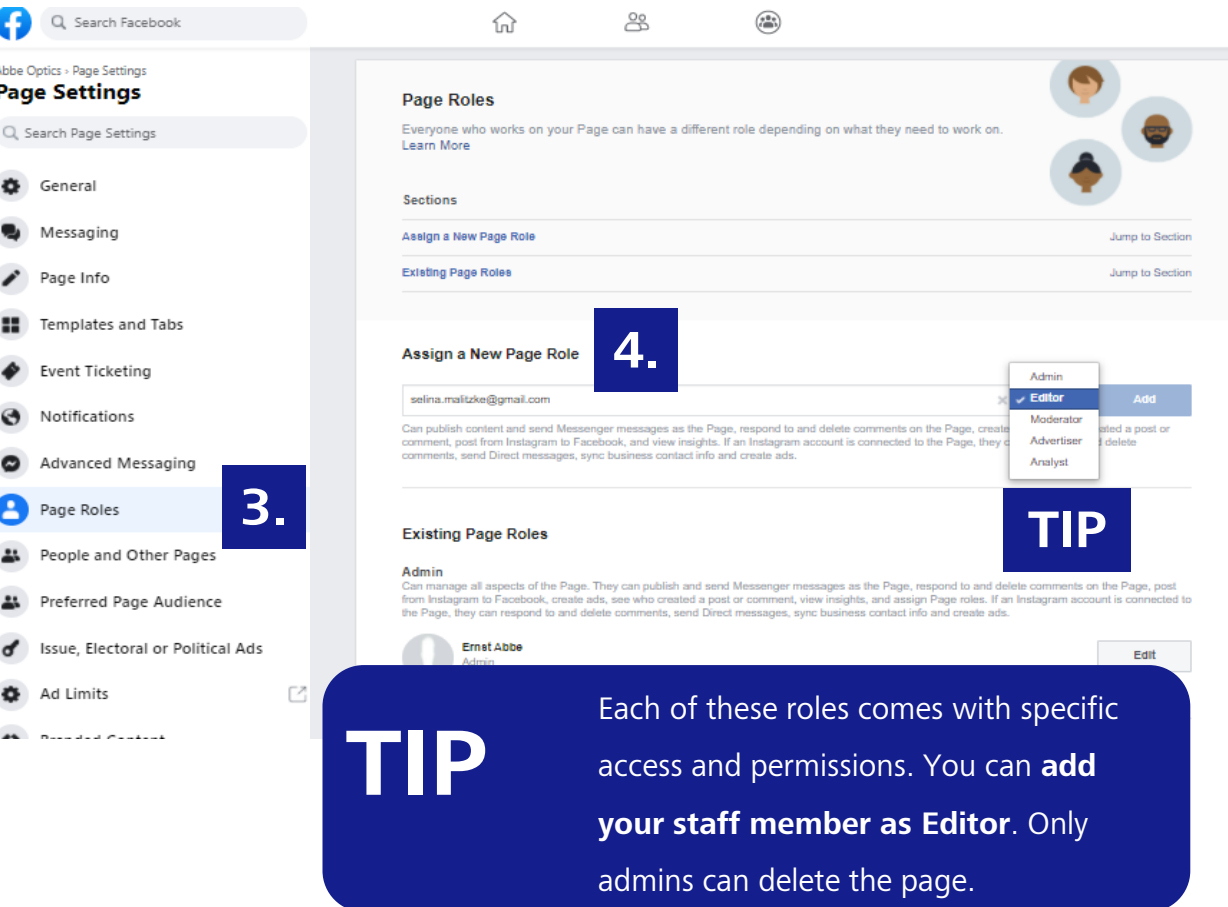

# **Inspire** Instagram

customers worldwide

ZEISS Vision Care international, Karin Bundschu, VIS-SD 19

# Get started – Open your Instagram account

Set up your Instagram Account

#### **Open an account**

- 1. Go to **www.instagram.com**
- 2. Click on **Sign up**
- 3. Type in your personal information **Remark:** The email address must not be used for another existing Instagram profile. Thus, we recommend to use your business address, which is not used for your private account.
- 4. Type in a username: This name is used when customers want to tag you in their Instagram post, e.g., abbeoptics\_Berlin

Similar to facebook, the username will define your URL

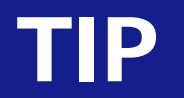

**TIP** Use the same or a similar username as you use **on your Facebook page** 

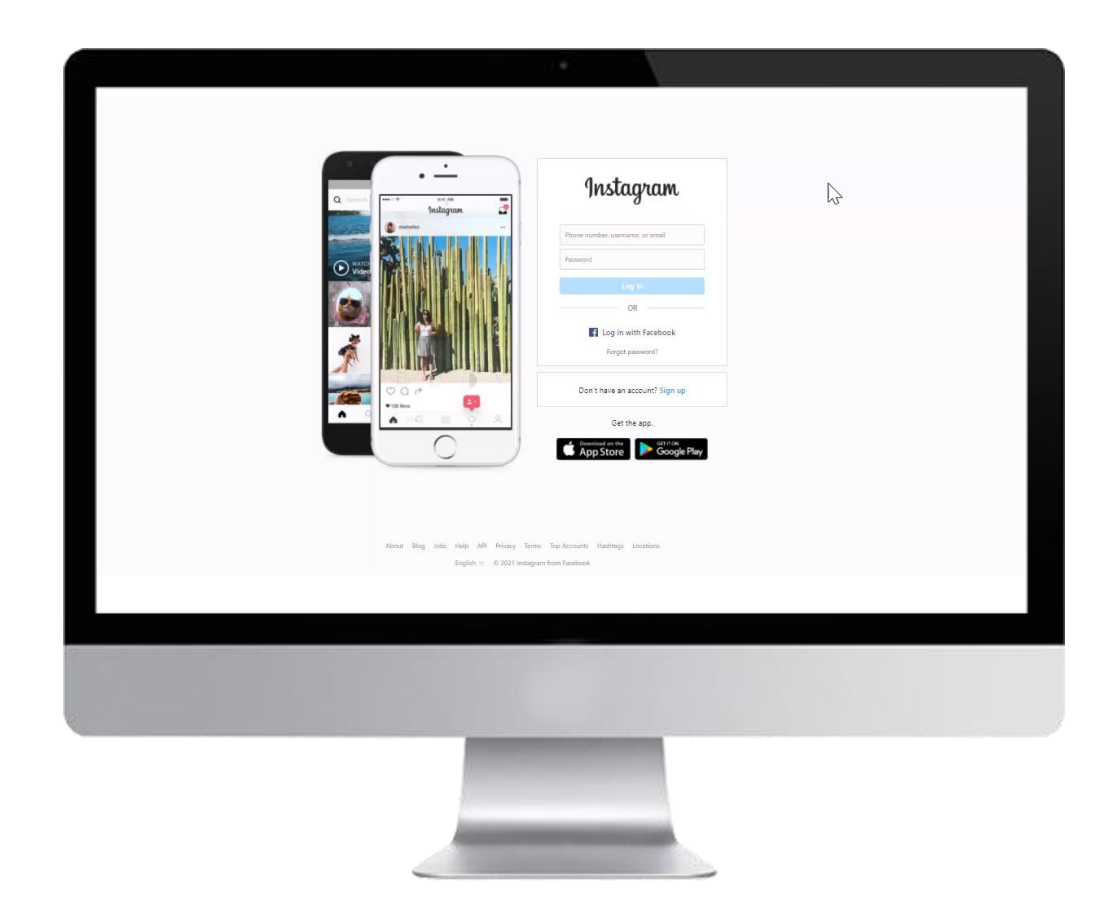

ZEIN

# Get started – Create your Instagram account

First steps on Instagram

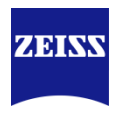

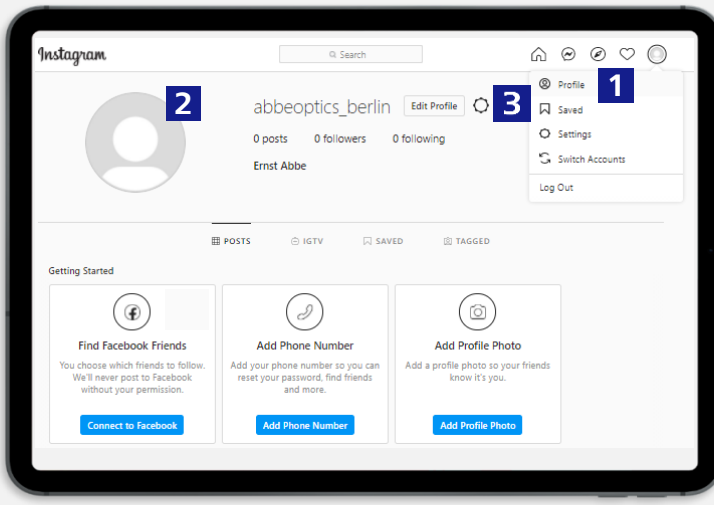

- 1. Select your profile
- 2. Click on the round icon and upload your **profile picture** (logo of your store - 110 x 110 Pixel)
- 3. Click on **edit** profile to add more information

## **1. Open your profile and edit it 1.1 Edit your profile information**

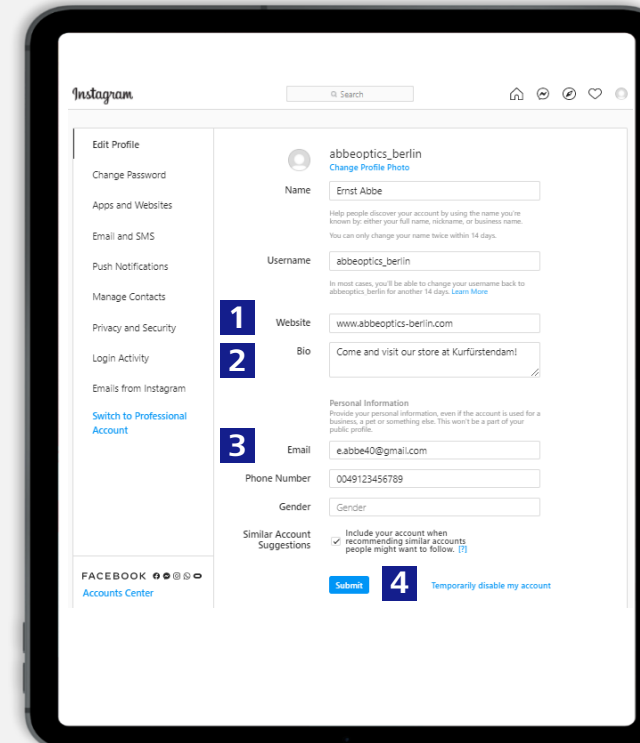

- 1. Add a **link** to your website
- 2. Add a **Bio**description of your business
- 3. Add your **phone number** and **email address.** These information are public and visible. Enter the details you are reachable.
- **4. Submit** the changes

# Get started – Switch to a business account

#### Differences between a regular and a business account

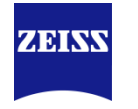

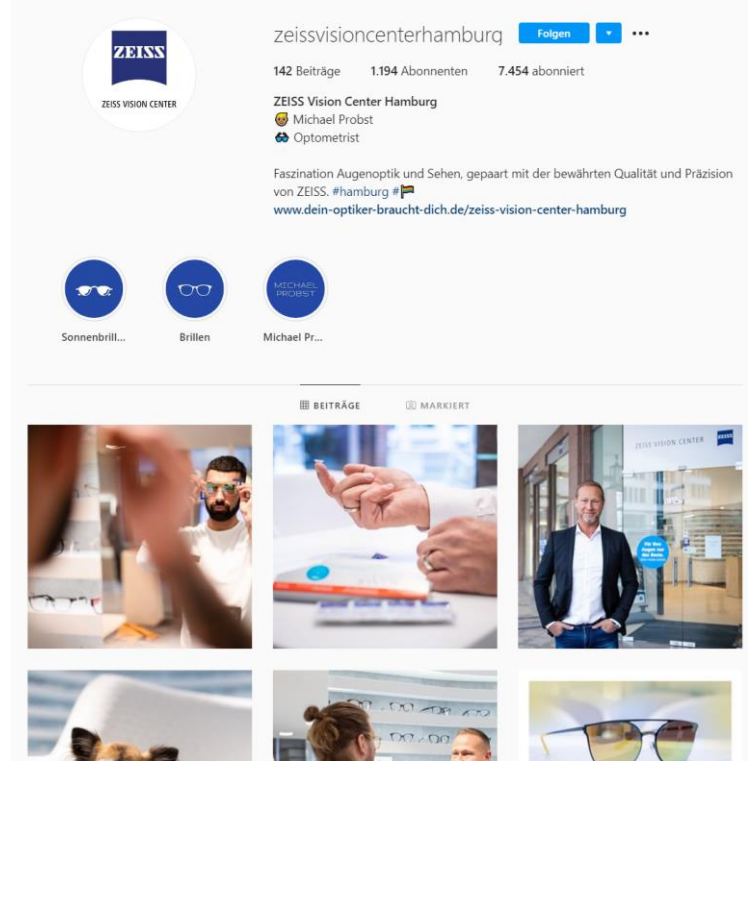

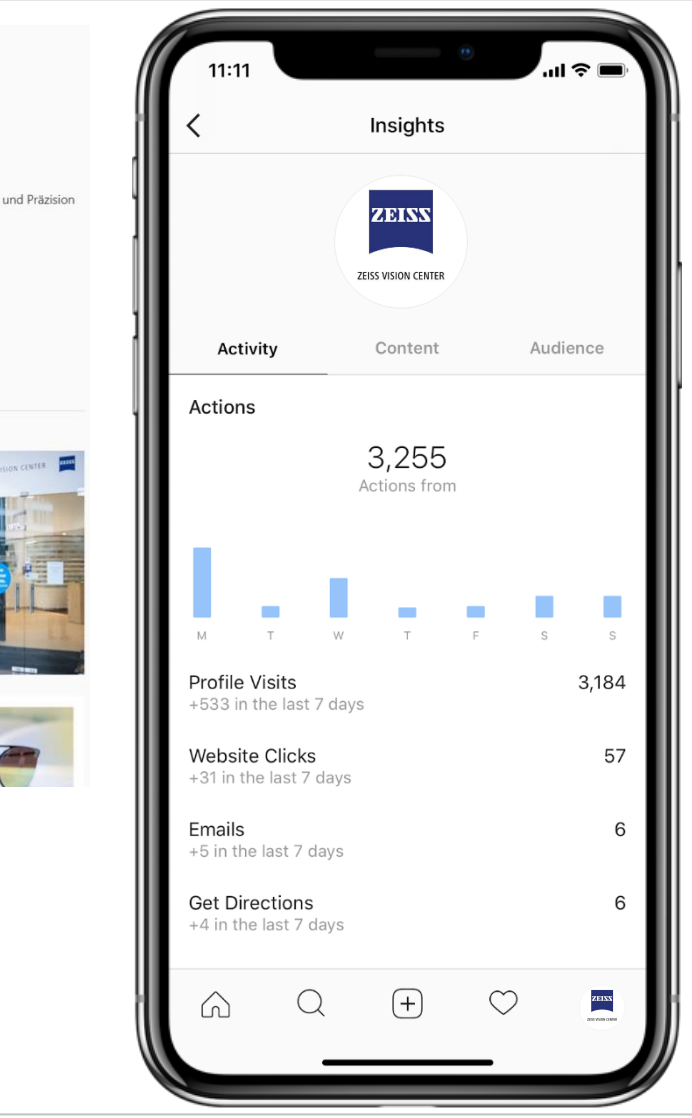

#### **Why you should set up a business account:**

Switching to a business account will **make your Instagram account public**. Anyone will be able to see your content and all pending follow requests will be approved. You can create promotions to reach more customers, get **insights** about your subscribers and posts and use new contact options in your profile.

#### **Benefits:**

- 1. Gives you **credibility**. E.g., by adding a category for your business page like optician.
- **2. Connects** to your Facebook page and allows you options like crossposting or moderation on the desktop
- 3. Provides access to an **Insights tab** to understand how your customers interact with your profile.
- 4. Offers you an easy way to start with **Instagram Ads** and more possibilities to advertise with the ads manager.

# Get started – Switch to a business account

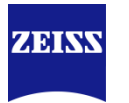

Switch to a business account

#### **Set up a professional account on Instagram**

- 1. Go to your Instagram account in the Instagram App and tap menu in the upper right corner.
- 2. Click on **Switch to professional account** in the settings
- 3. Select **Business**
- 4. Select Category **Optician**
- 5. Type in your public business information
- 6. Tap **done**

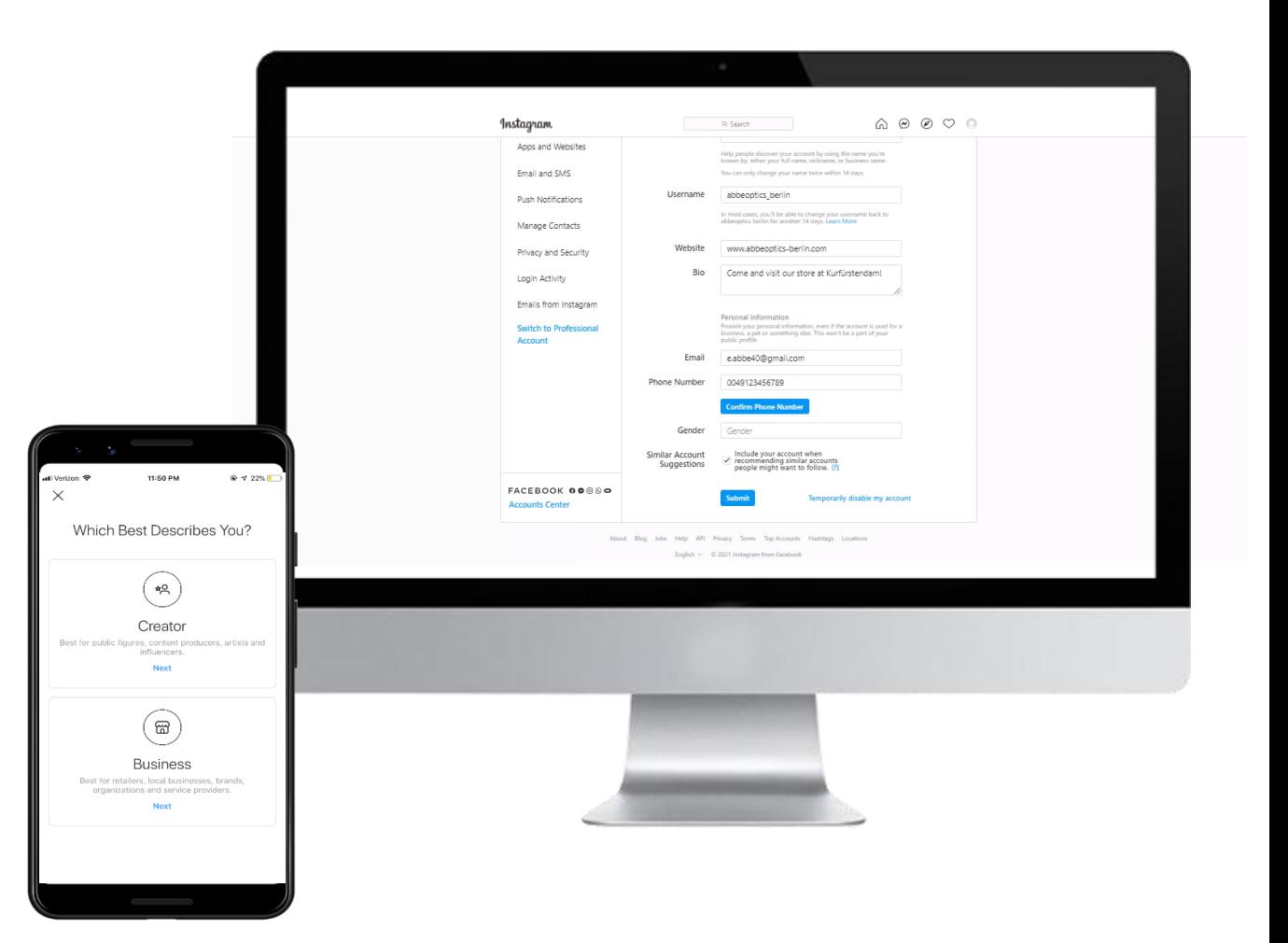

# Get started – Connect your accounts

# **If you've connected your Facebook Page to an Instagram business account, page admins and editors will receive the following benefits:**

- **Example 3 Share** Facebook page posts on Instagram
- Promote posts and create Instagram ads using the **ad manager**
- **E** Anyone logged into the connected Instagram account can add a button to Instagram for **booking appointments** on Facebook
- **EXTERNITY Synchronize** business contact info, such as email address, phone number and business address, between their Facebook Page and an Instagram business account. Updates made on one app (example: Facebook) will appear on the other app

Learn how to chose ad placements in the ads manager with this course

**ZEIN** 

# Get started – Connect your accounts

Connect your Instagram account with your Facebook account

#### ZEISS Vision Care international, And the content of the content of the content of the content of the content of the content of the content of the content of the content of the content of the content of the content of the c

- 1. Open your **Facebook Page.**
- 2. Select **Settings** from the left menu.
- 3. Select **Instagram**.
- 4. To add an Instagram account to your Page, select **Connect Account**. Make sure the "Allow access to Instagram messages in the Inbox" is toggled on and then click Continue.
- 5. Enter your Instagram account's Username and Password, and select **Log in.**
- 6. If you do not have a business account yet, you will be prompted to convert your personal account. For that click on the concert now button!

**TIP**

In the same way you can connect your WhatsApp Account . You will receive a confirmation code. After the verification, a button will be integrated on your page. Users can directly message you.

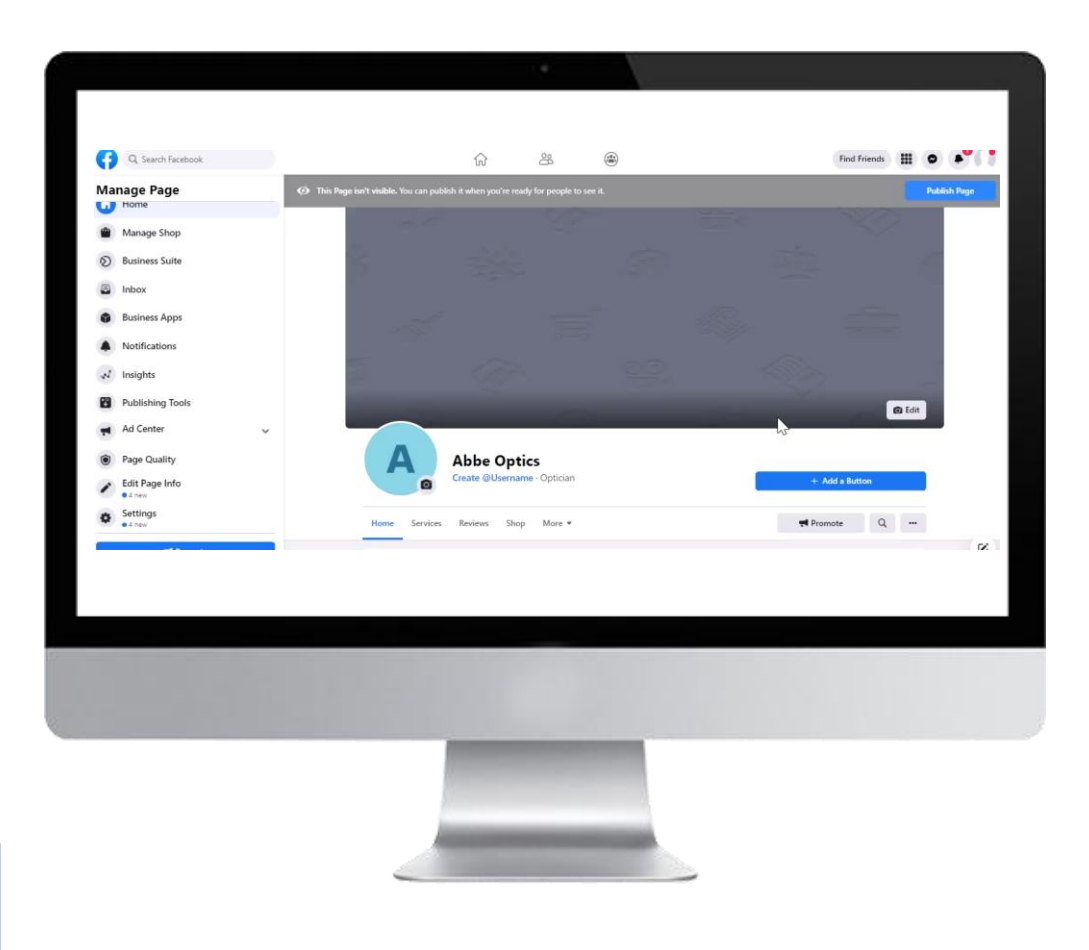

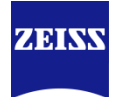

# Get started Security Aspects

#### **To be safe from hacker attacks, please also consider the following aspects**

- Make your password unique and use different passwords for your accounts
- Make your password longer (at least 12 characters) and memorable. Try to use lyrics from a song, meaningful quote, serious of words or an abbreviation (make a password from the first letter of each word in a sentence)
- Avoid personal information and common words

If you have problems remembering your password, use a

## **Create a strong password Create a strong password Create a strong password Creation**

It is a is a security process in which you provide two different authentication factors to verify yourself.

To set it up:

- 1. Open Facebook on your browser and Login to your account using the correct credentials
- 2. Click on the downward arrow at the top-right corner to reveal a drop-down menu
- 3. Choose the Login and security option and then click on the Two-Factor Authentication option in the list
- 4. Follow the steps explained

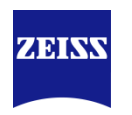

# Overview of training

Social Media Marketing

**01** What is Social Media and why does it matter to you?

**02** Get started - Open your accounts

**03** Your Social Media strategy – Set your goals

**04** Postings & Campaigns

**05** Tracking your initiatives

**06** Summary

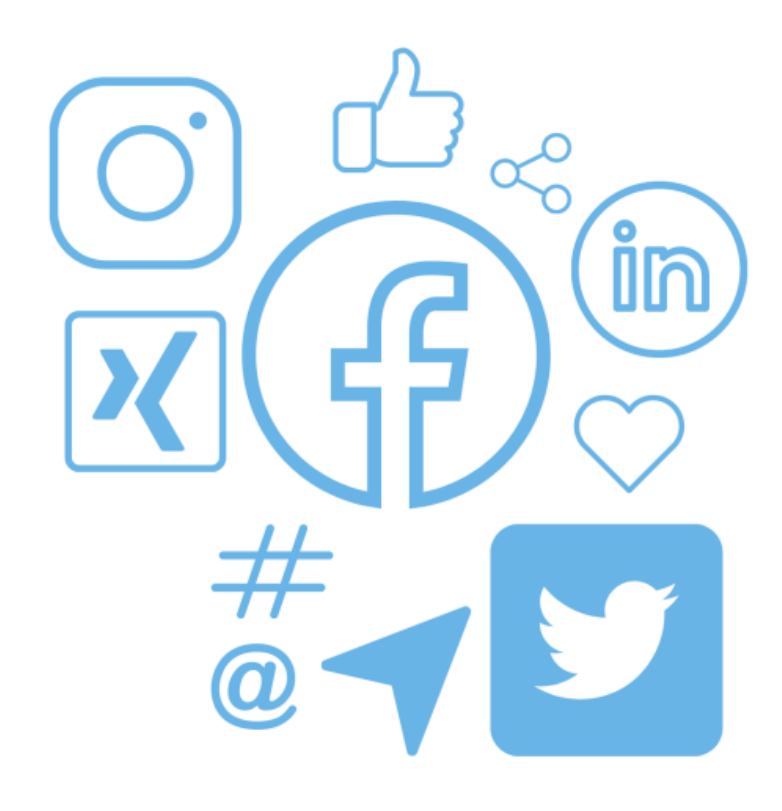

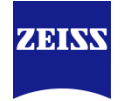

# Your Social Media strategy – Set your goals

On whom should you target and what content should you provide?

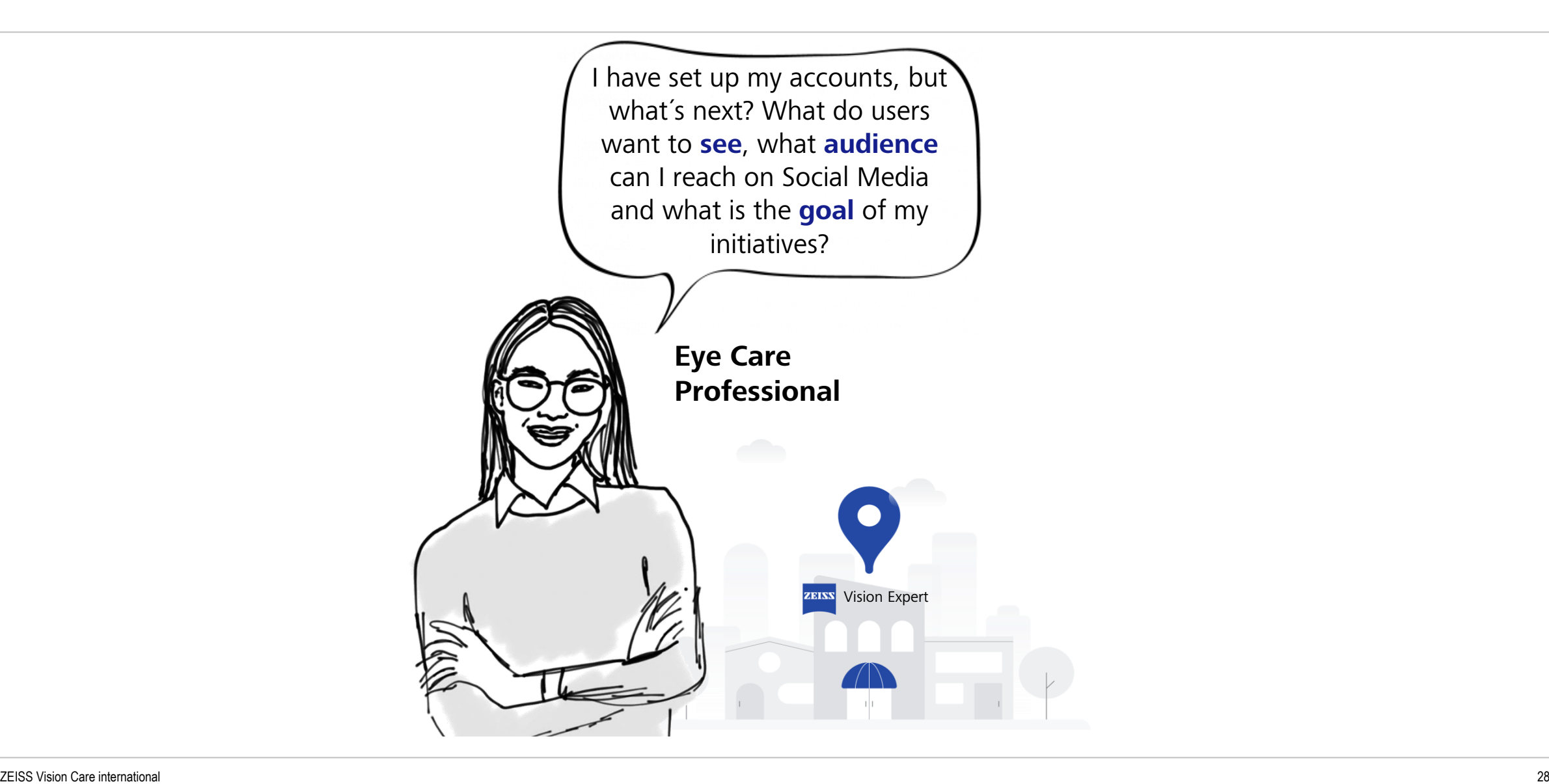

ZEINV

What do users want to see?

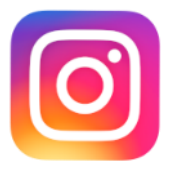

# **ZENN**

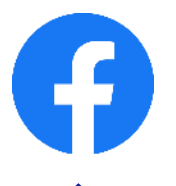

#### **What users want to see:**

**Inspiration**, Entertainment **What you should publish:**

**Inspirational** content, showcase products, provide a vibrant setting, make yourself available, reals, have concrete BIO text

#### **What formats are required:**

Short videos and pictures in format 4:5 , Stories in format 9:16 **What should be your aim:** 

Awareness, Engagement, Traffic to website, Conversion (appointments), **User Generated Content**

#### **How to reach your target group properly:**

With the right targeting and retargeting in ads, use of proper hashtags **What insights can you get about your customers:**  Instagram Insights, Facebook Audience Insights, analytics of ads, engagement & comments, Follow relevant industry **hashtags** and **be** 

**part of the community** to get the newest trends. Get to know relevant bloggers that might be interesting for a collaboration.

**What users want to see:**  Entertainment, **Information What you should publish: News**, updates and promotions. Show the face behind your brand. Be authentic. **What formats are required:** Short videos in format 4:5, Stories in format 9:16 **What should be your aim:**  Awareness, Engagement, Traffic to website, Conversion (appointments) **How to reach your target group properly:** With the right targeting and retargeting in ads **What insights can you get about your customers:**  Facebook Audience Insights, analytics of ads, engagement & comments

Set the goals of your campaign

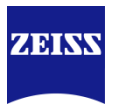

#### **What you can achieve with Social Media:**

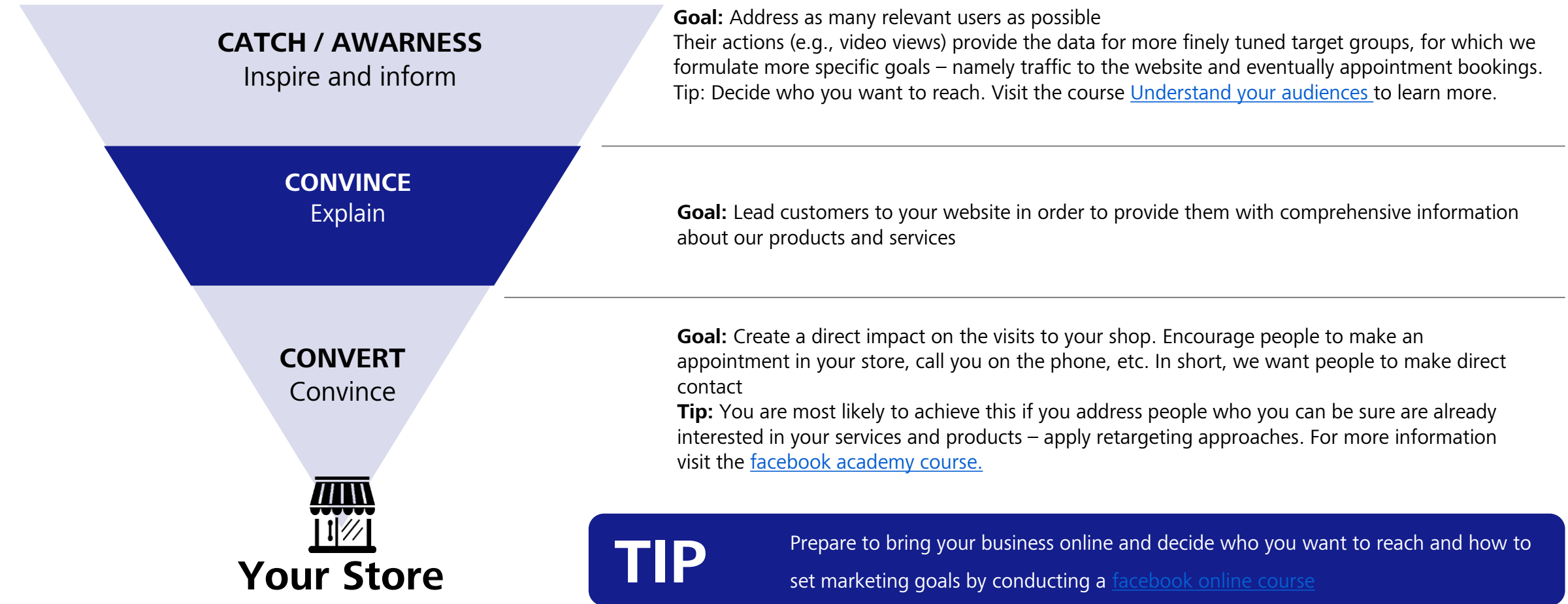

Targeting on Social Media - Saved, Custom and Lookalike audience

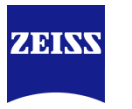

#### **On Facebook you can target on a custom audience or a lookalike audience**

**Saved audience**

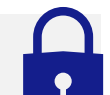

The audiences can be created based on certain **criteria** selected

They can be created for Facebook Ads and subsequently **saved** so you can choose to use them again for different ad sets. Saved Audiences are helpful when you have multiple ad sets or targeting options

Created based on **your information** provided.

It is a type of audience you can create to help build your reach. It's made of information - called "**identifiers**" you've collected about your customers (such as email, phone number and address, website visits – Facebook-pixel) and provided to Facebook. With a custom audience you can **retarget** on certain users. For more information see [website custom audience and video](https://www.facebook.com/business/help/1099865760056389?id=2469097953376494)  custom audience.

Or direclty visit the course on targeting custom audiences.

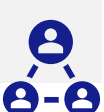

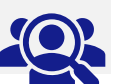

Created based on **Facebooks information. Custom audience example 3 cookalike audience**<br>ased on your

> A Lookalike Audience is a way to reach new people who are likely to be interested in your business because they're **similar to your best existing customers**. You choose a source of audience (a custom audience created with information from e.g., fans of your page). Facebook identifies common qualities of the people (for example demographic information and interest) and delivers the ad to an audience of people who are **similar to ("look like") them**

Targeting on Social Media - Saved, Custom and Lookalike audience

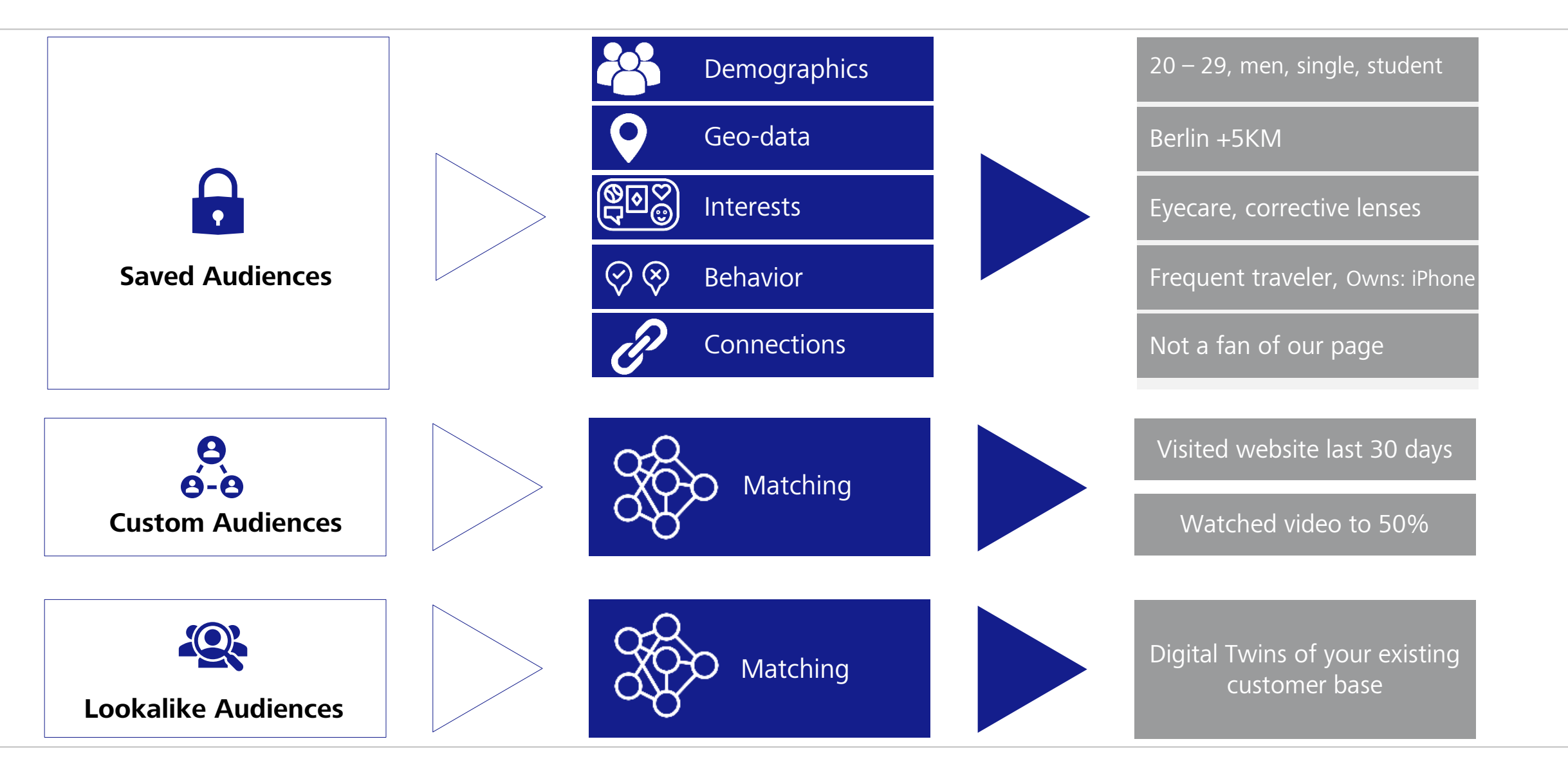

**ZEISS** 

Get insights with the Facebook-Pixel

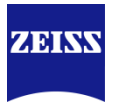

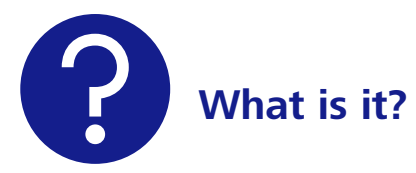

With the Facebook pixel you can keep track of customer actions. It is a small piece of code that gets added to a website, where it receives information about the actions people take on the site, such as viewing a product or adding an item to a shopping cart.

#### **Find more information [here](https://www.facebook.com/business/help/742478679120153?id=1205376682832142)**

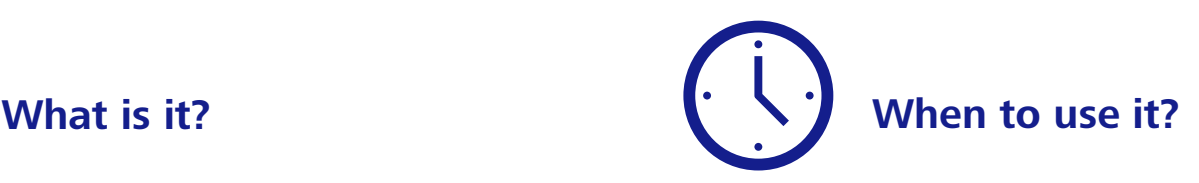

The pixel should be used to ensure your ad is delivered to the right persons. By that marketing budget can be used more efficiently as you target on an audience more likely to preform the desired actions (e.g., filling out a contact form). Further, you can measure the success of your ad.

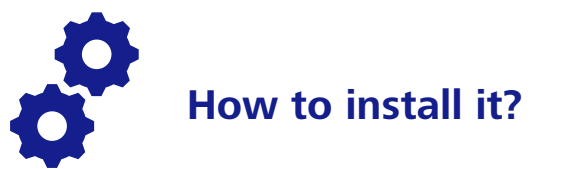

You need a company website, and you need to be able to actualize the code on your website.

Given this facts, proceed as described in the **[step-by-step guidelines](https://www.facebook.com/business/help/952192354843755?id=1205376682832142)**

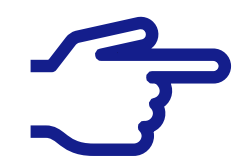

Learn what the pixel is and how to use it step-by-step with this **[facebook course.](https://www.facebookblueprint.com/student/activity/212737?ref=cms_redirect)** To ease targeting, learn how to create a target audiences for your business with this **[facebook course](https://www.facebook.com/business/learn/lessons/identify-target-audience).**

# Overview of training

Social Media Marketing

**01** What is Social Media and why does it matter to you?

**02** Get started - Open your accounts

**03** Your Social Media strategy – Set your goals

**04** Postings & Campaigns

**05** Tracking your initiatives

**06** Summary

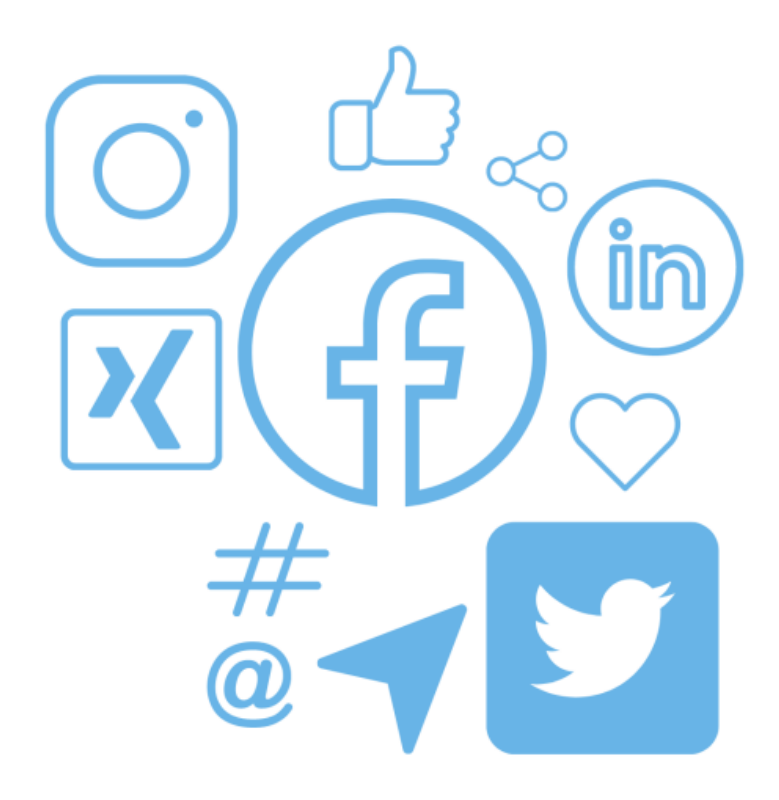

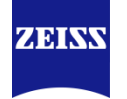

Recommended format and posts for Facebook & Instagram

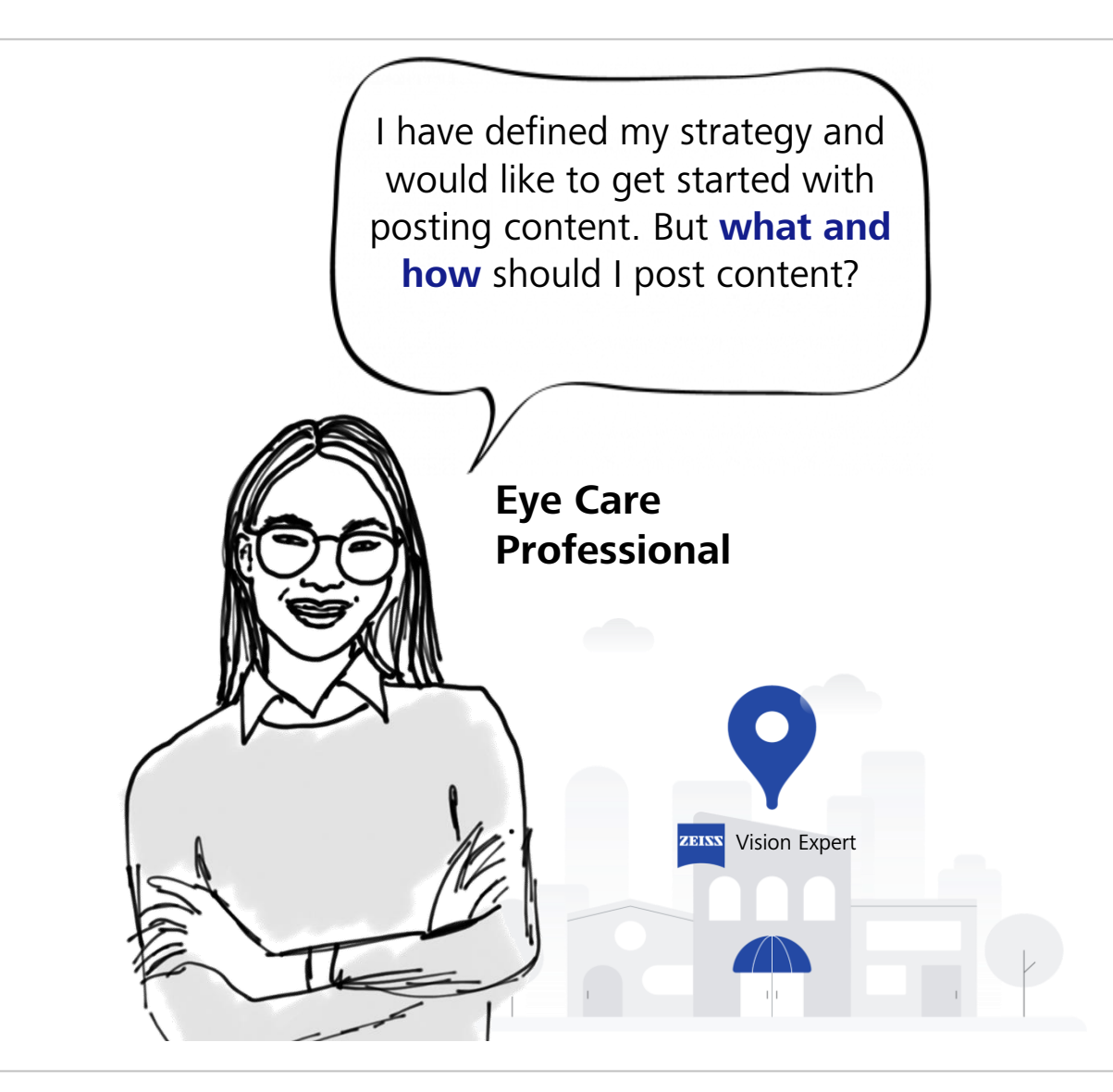

ZEINS

#### Recommended format for Facebook & Instagram

# **ZERKN**

#### **Where can you post content?**

A news Feed is the **constantly updating list of stories** in the middle of your newsfeed. News Feed includes status updates, photos, videos, links, app activity and likes from people, Pages and groups that you follow on Facebook.

interact with it.

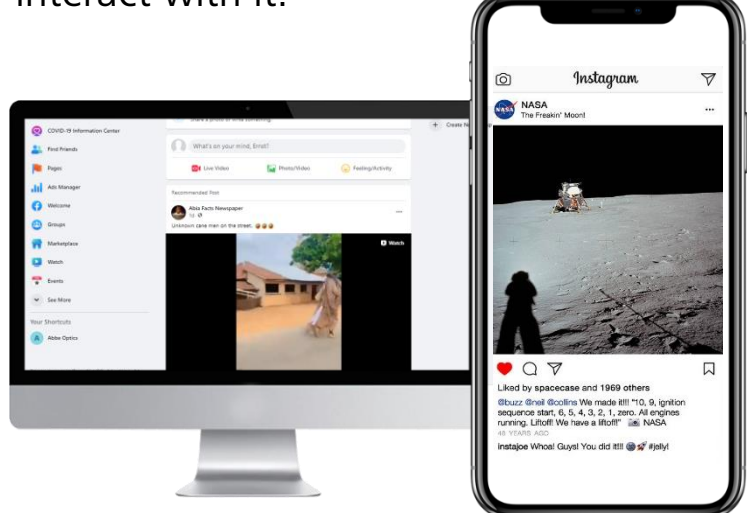

# **Feed Story**

Stories are **a quick and easy way to share moments and experiences** that can be viewed and **disappear after 24 hours**. Stories, content shared to stories will appear at the top of the Feed. To view a story, users simply tap a friends' circle at the top of the app.

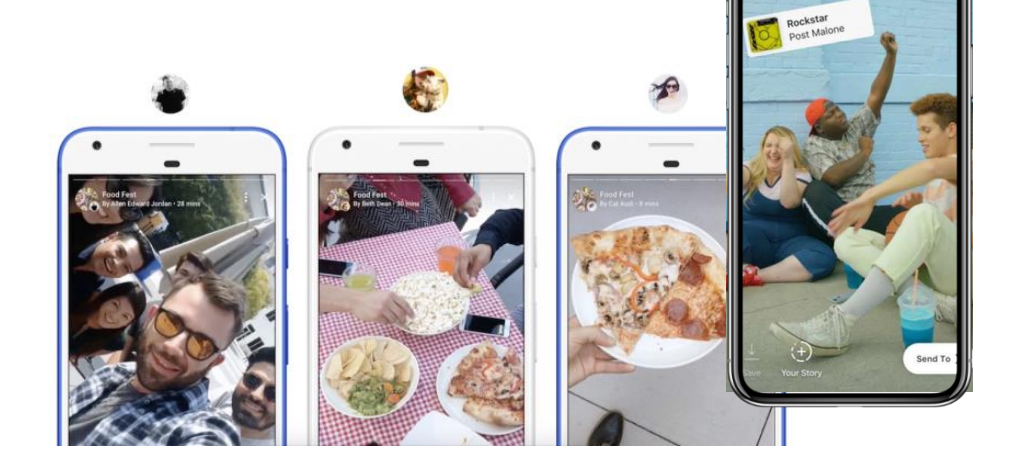

Also discover **Instagram Reels** to share relevant content with your target audience!

## Recommended format for Facebook & Instagram

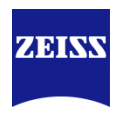

#### **In which format should I post? Formats at a glance**

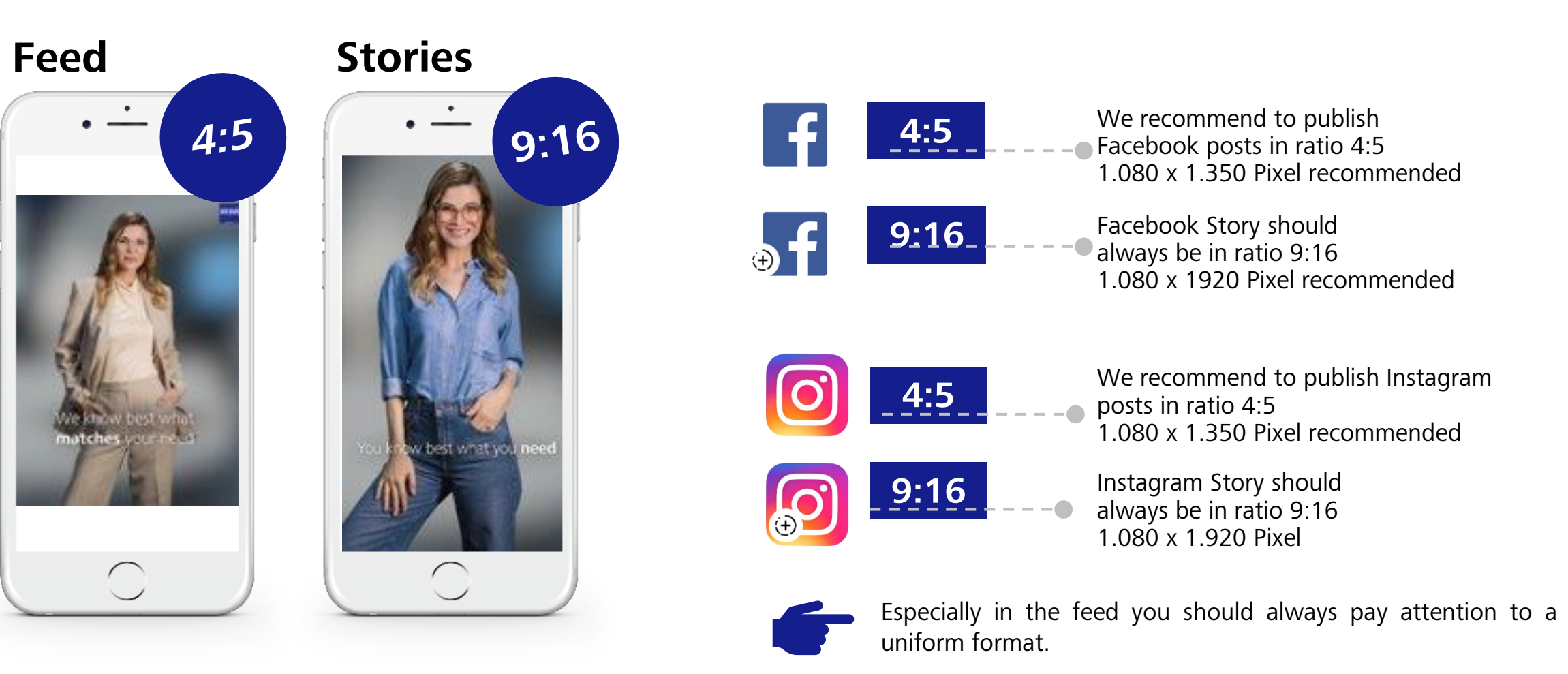

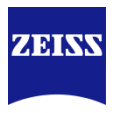

#### **What is a Hashtag?**

#### **= Social Media Keyword**

People use the hashtag symbol (#) before a relevant keyword or phrase in their posts to categorize those and help them show more easily in the search function. You can add hashtags in the caption or comments of your post. If you use a public account and add hashtags to a post, the post appears on the appropriate hashtag page.

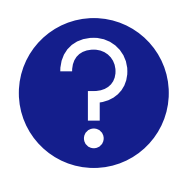

#### **Why should I use Hashtags?**

Some platforms like Instagram do not offer a traditional search. Thus, Hashtags function as the most important search-and-find tool on Instagram. Please never use them on Facebook and YouTube.

#### **Recommendation**

- **Limit Hashtags:** We recommend to use around five Hashtags.
- **Brand-specific:** If you make a post that includes something about a brand, use hashtags that include the brand name. For example #ZEISS
- **Local hashtags**: reach out to local events, journalists or spots to attract local customers
- **Hashtag Generator**: use "Keyword Everywhere"-Plugin to find other well-known and recommended hashtags on Instagram

# Keyword Everywhere Plugin

# Free chrome plugin suggesting relevant hashtags for your posts

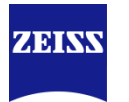

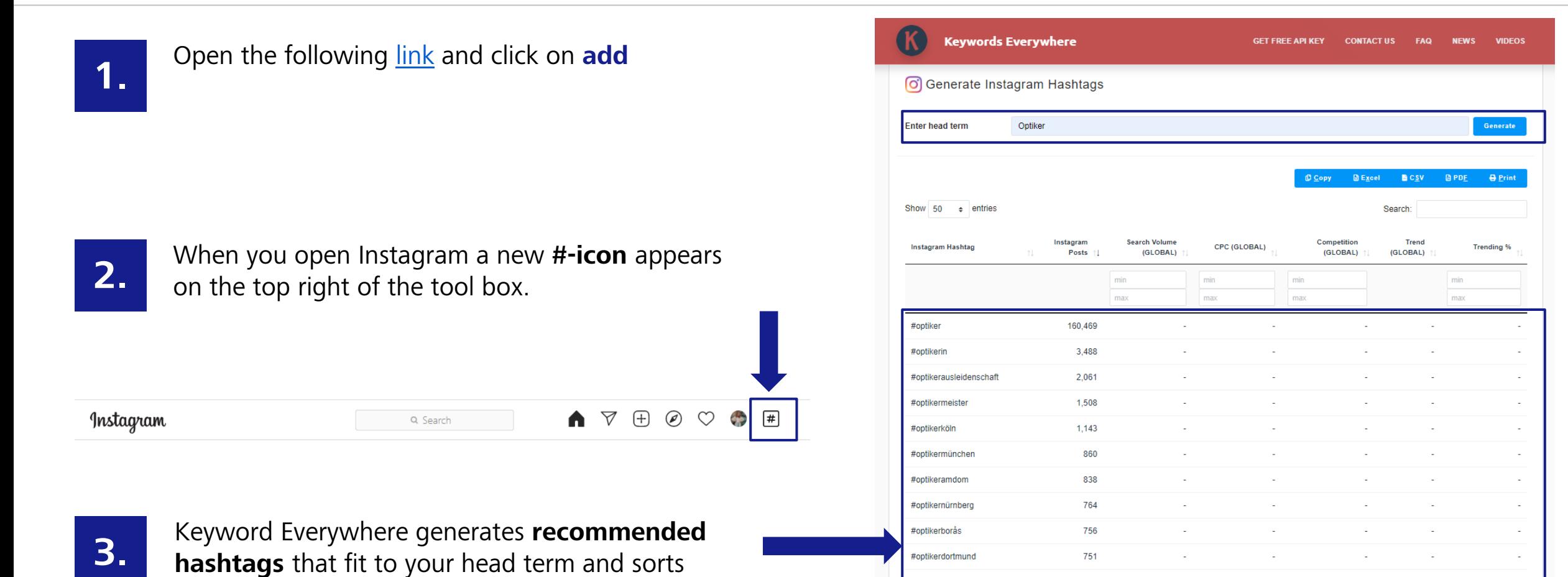

751

668

640

604

586

#optikerdortmund #optikerassisten

#optikerbode

#optikerbranning

#optikernepaaovesprogoesplads

them by relevance.

## Two ways to advertise on Facebook

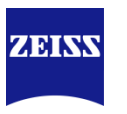

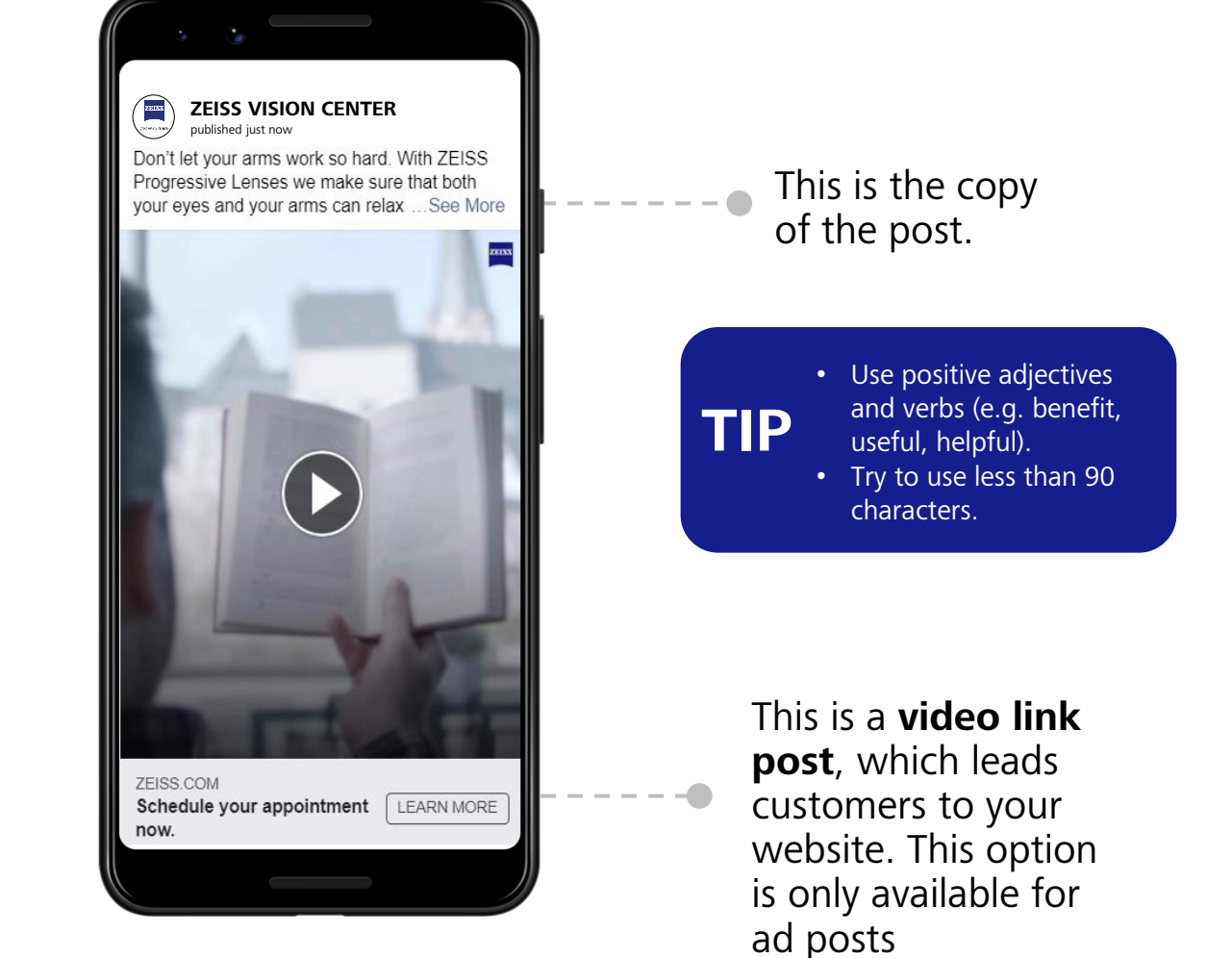

We introduce you to **two ways** to advertise on Facebook, each one of them with pros and cons.

#### **ORGANIC POST -** Via your Facebook page / timeline

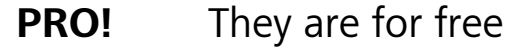

- **Con...** They do not reach the desired target group You are limited in your post creation
- **AD POST -** Via your Facebook Ads-Manager
- **PRO!** It is more efficient and provides customization features
- **Con…** Ad spending's are required in order to reach the desired audience

Organic publishing

#### **Create an organic post**

- 1. Sign in to your Facebook account on your computer.
- 2. Open your Facebook page.
- 3. Tap **Create a post**
- 4. Upload the image and add the text.
- 5. Publish the post.
- 6. The post is now visible in your timeline.

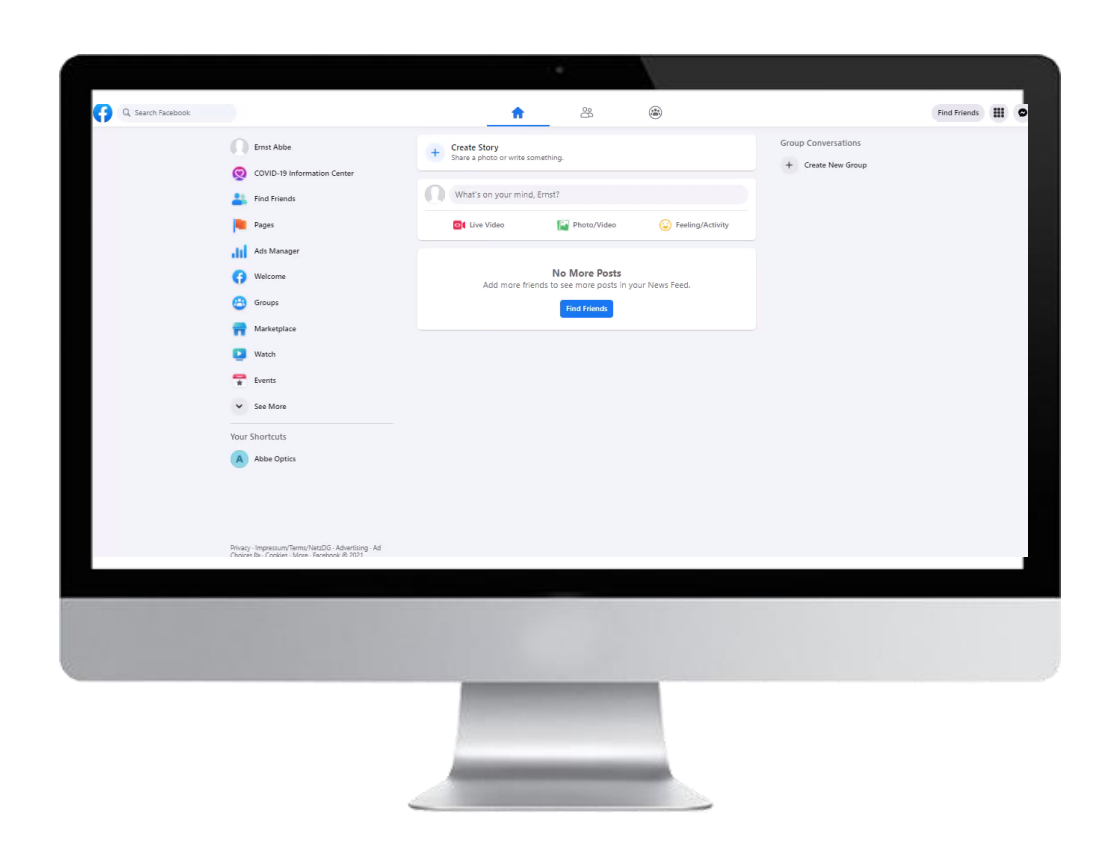

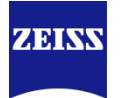

Facebook Ads

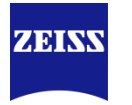

#### **Facebook Ads via the Ad center**

Ads which are created by means of the Ads Manager, offer **more advanced** customization solutions.

There are many advertising objectives to help you reach your specific business goals and the audiences you care about most. Facebook ads can optimize for app installs, website conversions, video views, shop orders and more. Learn how to choose ad placements in ad manager with [this course.](https://www.facebookblueprint.com/student/activity/212721?ref=cms_redirect)

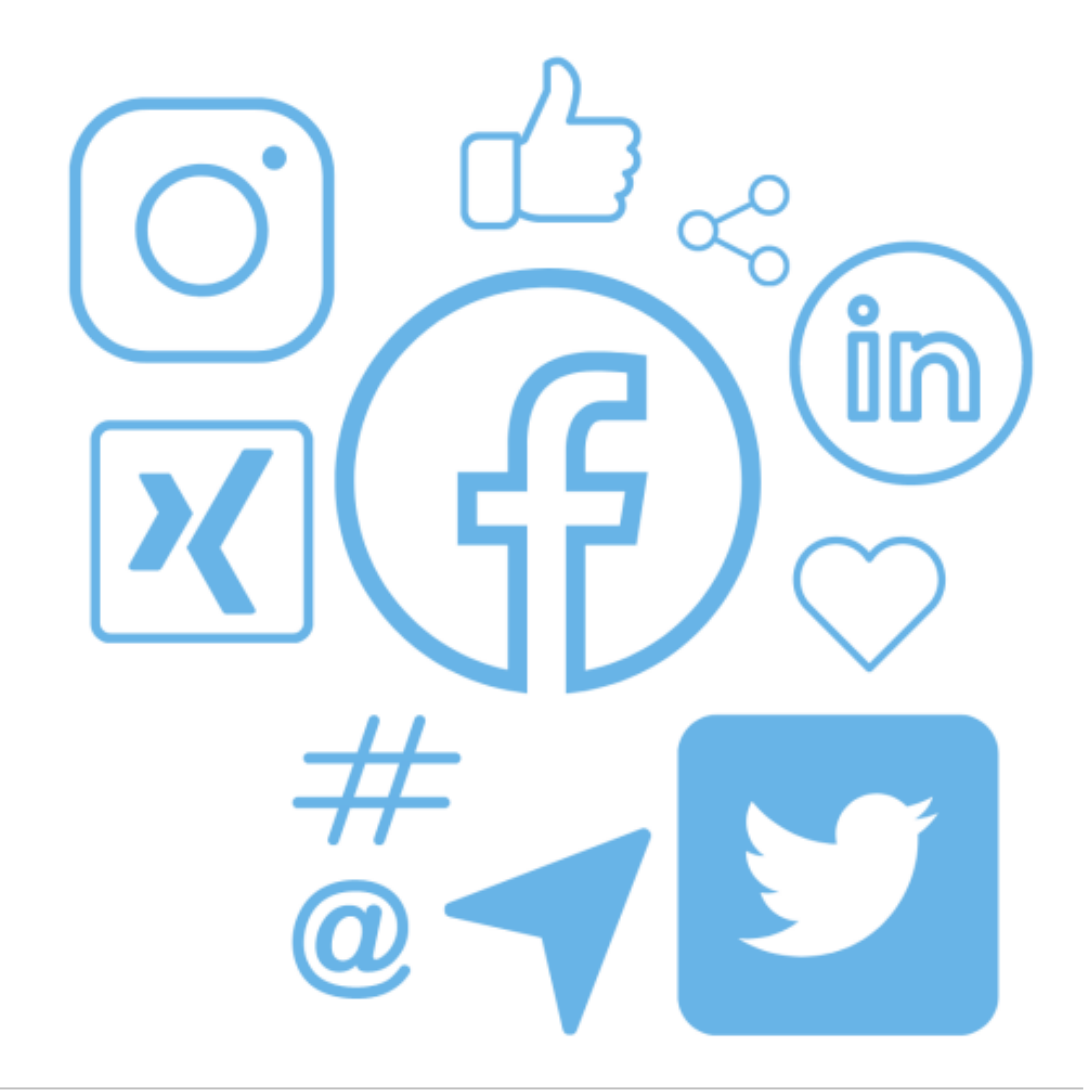

# Ad post – Use more functionalities and specify your Ad

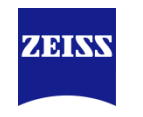

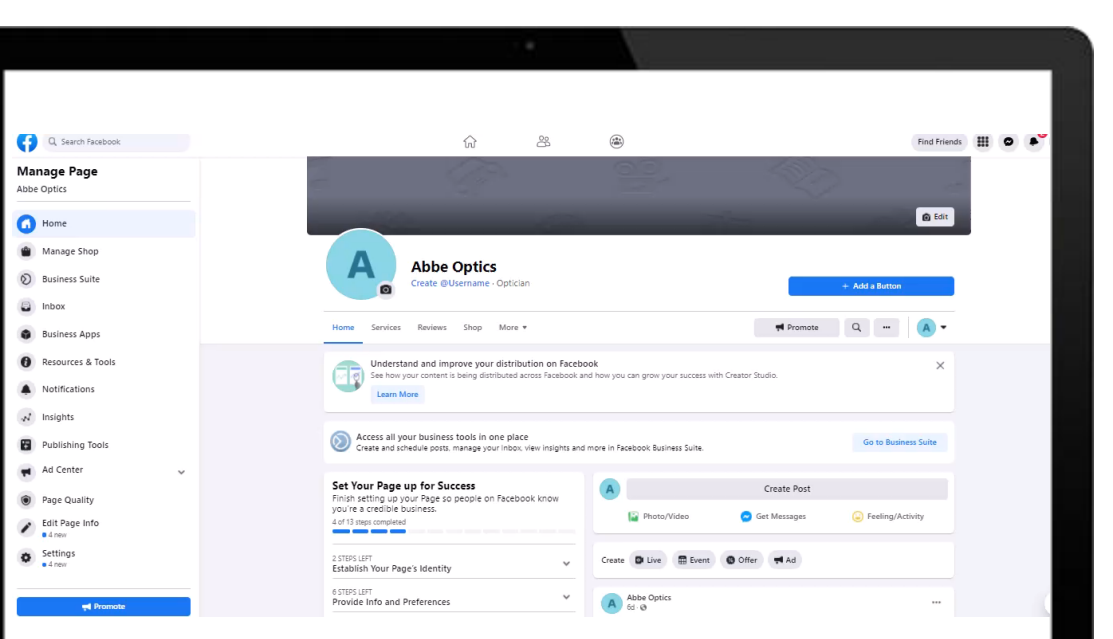

Go to your Facebook page

**1.**

Click on **Ad Center** on the left-hand side **2.**

Click on **Create Ad** and follow the steps that guide you through the process **3.**

Choose your goal. If you are not sure of your goal click on **get started with automated ads**. Facebook will ask you several questions to choose the best format for you. **4.**

Select and **adjust the CTA-Button** according to your goals (e.g., Book Now – Make sure to indicate a link to the appointment scheduler) **5.**

- Chose your **target audience** by adding audience details (you can adjust the details or create a new target audience)
- Becide on the **duration** of the campaign
- Set the **budget** of the campaign (make sure the correct currency is selected)
- Choose the **channels** for the campaign
- **Edit payment details** (Add Credit Card details or your PayPal Profile)
- After adding all the details, a **preview** of your post is displayed. By clicking on See all previews all previews are displayed **6.**

Further Facebook provides a **forecast** of how many users can be reached by the campaign

Click on promote now **7.**

# Create and post content – Eased postings

Publishing with the Creator studio

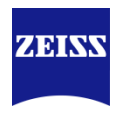

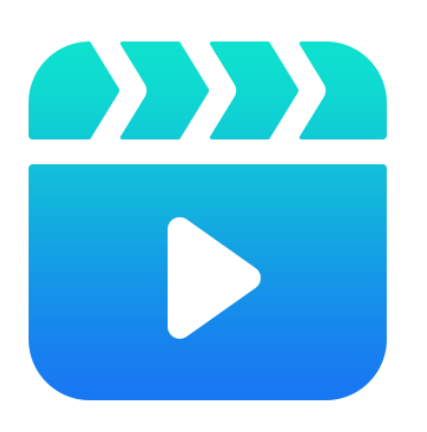

## **Creator studio**

The Creator studio provides you with all the tools you need to effectively post, manage, monetize, and measure content across all your pages and Instagram accounts. You can also take advantage of new features and monetization opportunities as they become available.

#### **Why do we recommend the usage?**

It enables you to plan your posts in advance on the desktop. By that you don´t forget to manage your social media accounts. We suggest to spent around 1- 2 hours per week to plan your posts. Further the tool offers other great features to ease you planning and monitoring (e.g., when is the target group active).

#### **How can I get started?**

To learn more, Facebook provides [short trainings.](https://www.facebook.com/business/learn/lessons/creator-studio-overview) The Creator Studio is accessible via this [link](https://business.facebook.com/creatorstudio/home)

#### Inspirations to get started with locally relevant content

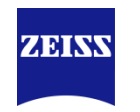

#### **OWN CONTENT (ONLY LOCALLY RELEVANT CONTENT):**

You can use the below suggested content topics **for your store**. When you create your own content, a ZEISS logo should not be placed on the content. Dig deeper into each of the content topics on the following sides.

#### **PROMOTE YOUR IN-STORE EXPERIENCE**

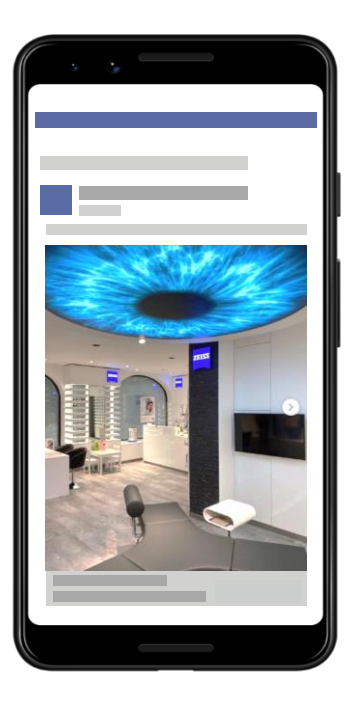

#### **DELIVER AUTHENTIC CONTENT**

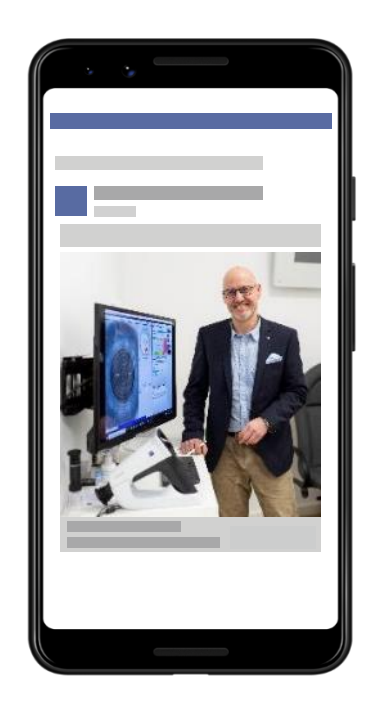

#### **SHOW LATEST TECHNOLOGY AND OPTICAL PRODUCTS**

**USE THIRD PARTY CONTENT**

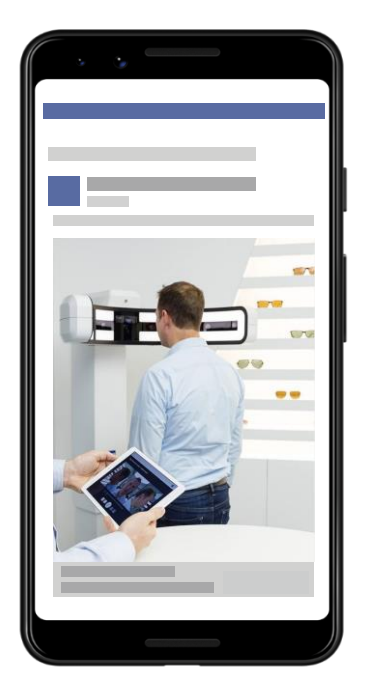

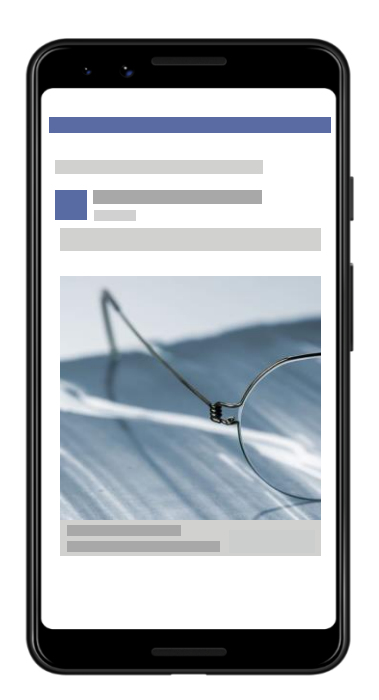

#### Locally relevant content – In-Store Experience

#### **IN-STORE EXPERIENCE PROMOTION:**

Use the chance to promote your **in-store experience** by capturing memorable elements of your store design in a refreshing way.

#### **How to apply?**

- Find different perspectives
- Use leading lines like your frame shelves
- Look for symmetry
- Focus on one subject and set camera's focus on it
- Consider your point of view

#### **IDEA FOR A POST**

**1 2**

**Hint: Ask the customer for approval or film it with an employee\*** 

A colleague takes a camera and films the optician.

Optician stands in front of the camera looking into it, handing glasses straight into camera, while smiling.

**3**

Video framing: Close up of the person. Frame collection or store view in the background very blurred (use a small aperture and focus on Optician's eyes

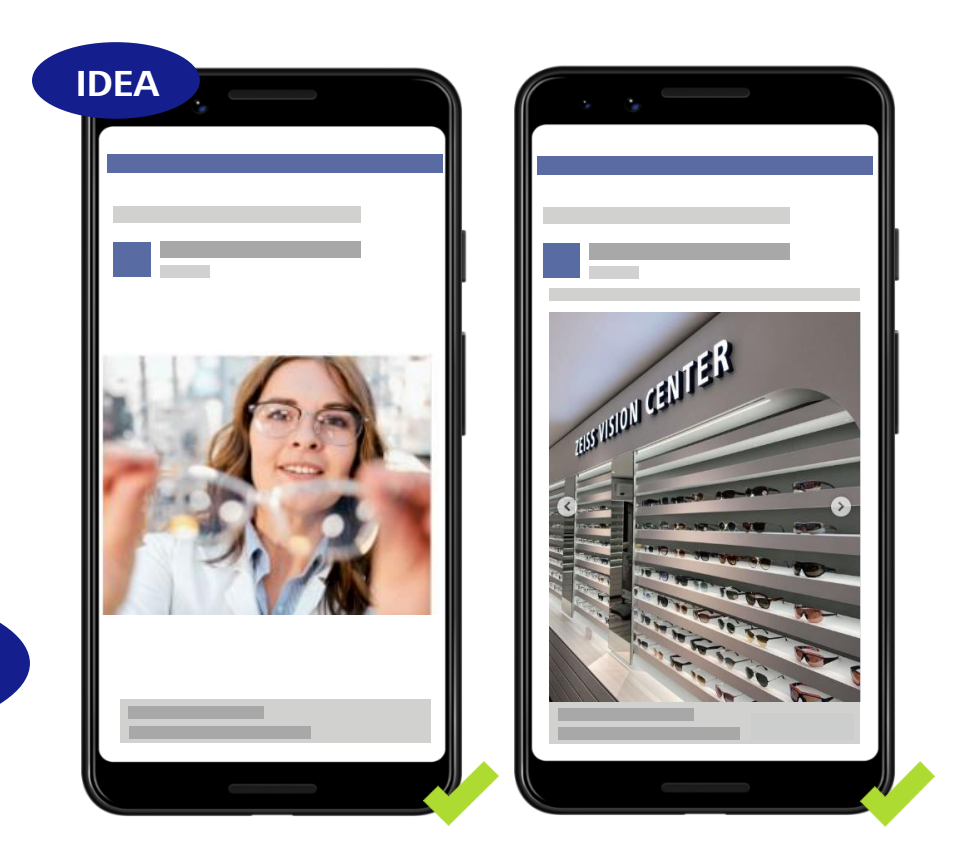

\*To prevent legal complications and copyright issues, make sure you have a signed declaration of consent for publication of the image or video material you did with your customers.

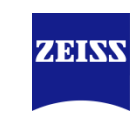

#### Locally relevant content – Authentic content

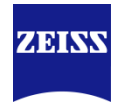

#### **AUTHENTIC CONTENT:**

Customers are in general more likely to engage with content that shows the people, the shapers, **the doers behind the brand**. You, as an expert should therefore involve and show your team, yourself and your customers\* to inspire potential new customers and make them want to visit your store.

#### **How to apply?**

Ask customers to become your brand ambassadors. Take videos and images from your customers. You could ask the following questions:

What made you come to us?

- What problems did you have with your old glasses?
- What did you like about our store compared to other opticians?

In case there is a digital native in your team, or another team member shows interest, you can let this team member prepare Social Media posts as a creative task.

#### **IDEA FOR A POST**

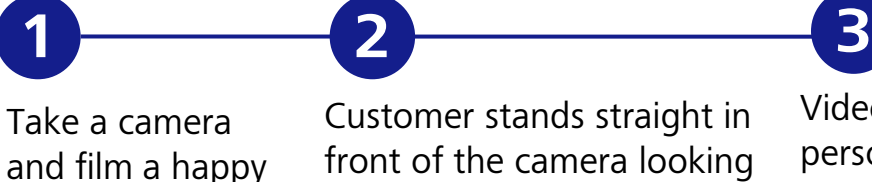

Customer stands straight in front of the camera looking into it, putting on glasses, and is smiling

**Hint: Ask the customer for approval or film it with an employee\*** 

Video framing: Close up of the person. Frame collection in the back (or store background)

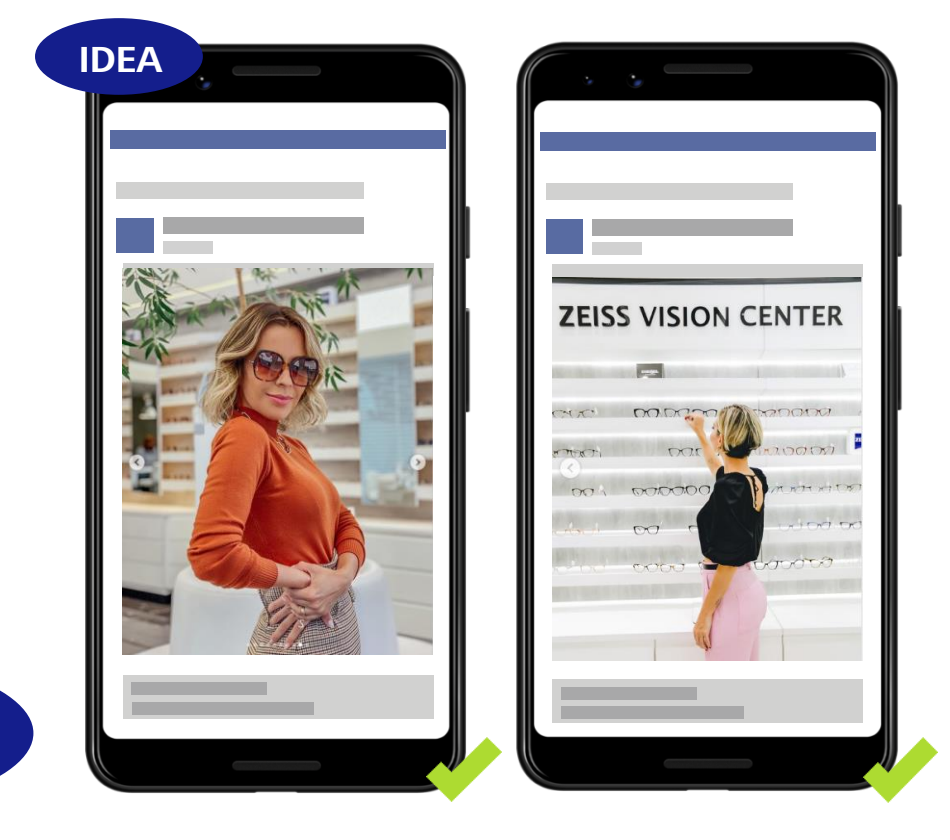

\*To prevent legal complications and copyright issues, make sure you have a signed declaration of consent for publication of the image or video material you did with your customers.

customer

## Locally relevant content – Latest technology and optical products

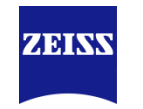

#### **LATEST TECHNOLOGY AND OPTICAL PRODUCTS:**

You have **cutting-edge technology available** in your store, which enables the most precise eye measurement a customer can get? Make sure to promote this.

#### **How to apply?**

- Speak about the latest lens products
- Let customers discover the Analysis process
- Promote your in-store customer journey and innovative technologies (e.g., ZEISS VISUFIT 1000 Platform, Virtual Try on of Frames and more)
- Emphasize that you are the health expert in your region

#### **IDEAS FOR A POST**

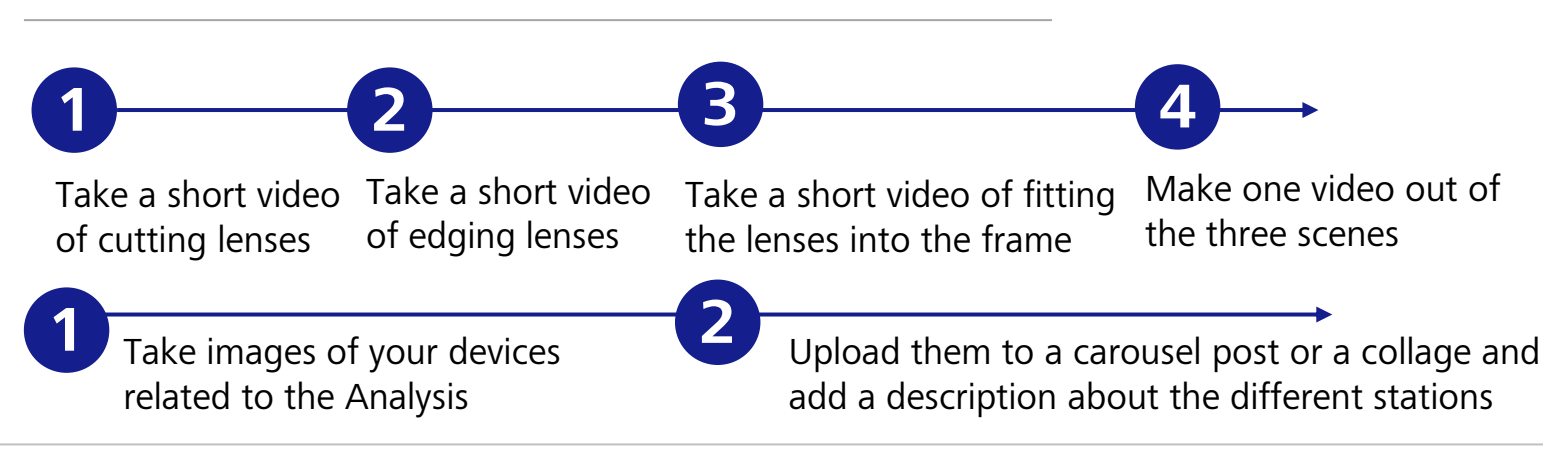

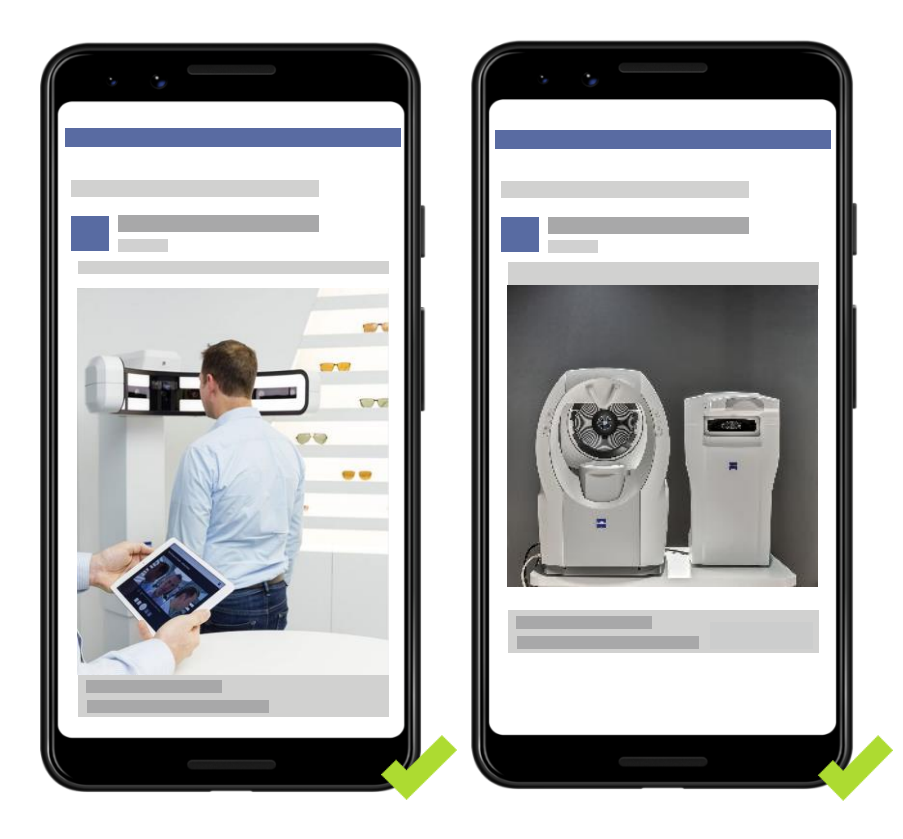

## Locally relevant content – Third party content

#### **THIRD PARTY CONTENT**

Sometimes it might be quite challenging to use content from frame brands for promotional purposes on your Social Media accounts.

**IDEA**

#### **How to apply?**

Present products in a place where you can put fashionable frames into the scene. Some tips below:

- Good / bright lighting
- White / bluish background
- Natural / cold colors
- Promote exclusive frame brands like to differentiate from competitors

#### **IDEA FOR A POST**

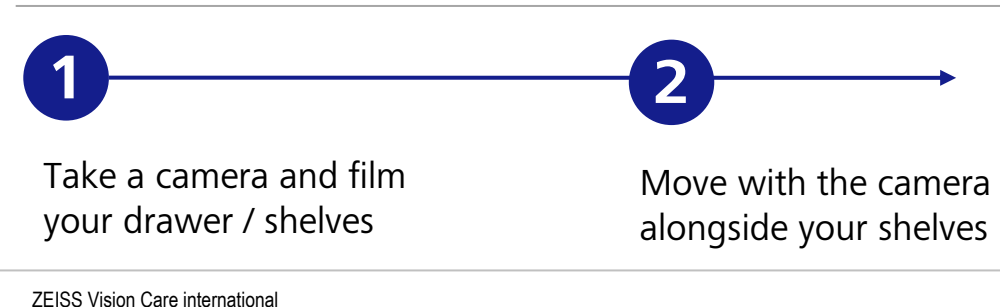

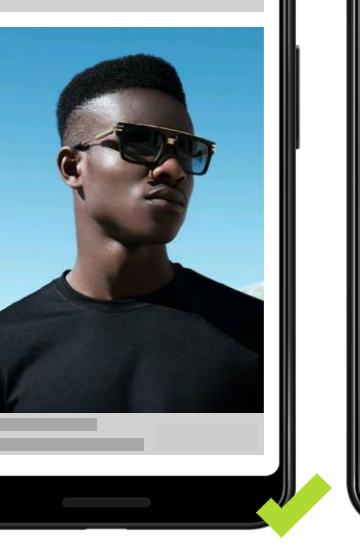

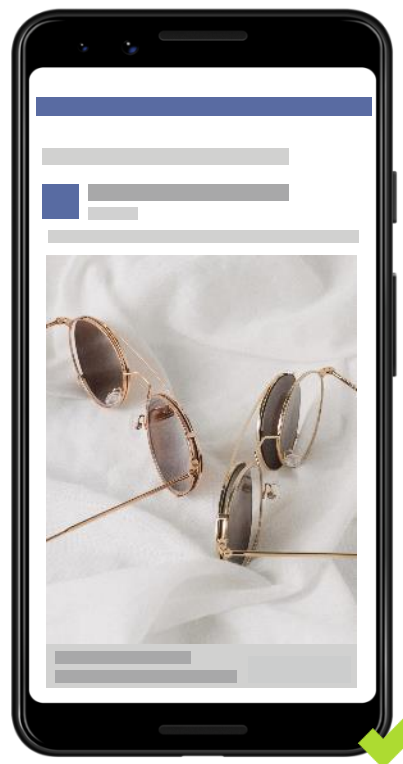

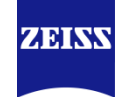

# Overview of training

Social Media Marketing

**01** What is Social Media and why does it matter to you?

**02** Get started - Open your accounts

**03** Your Social Media strategy – Set your goals

**04** Postings & Campaigns

**05** Tracking your initiatives

**06** Summary

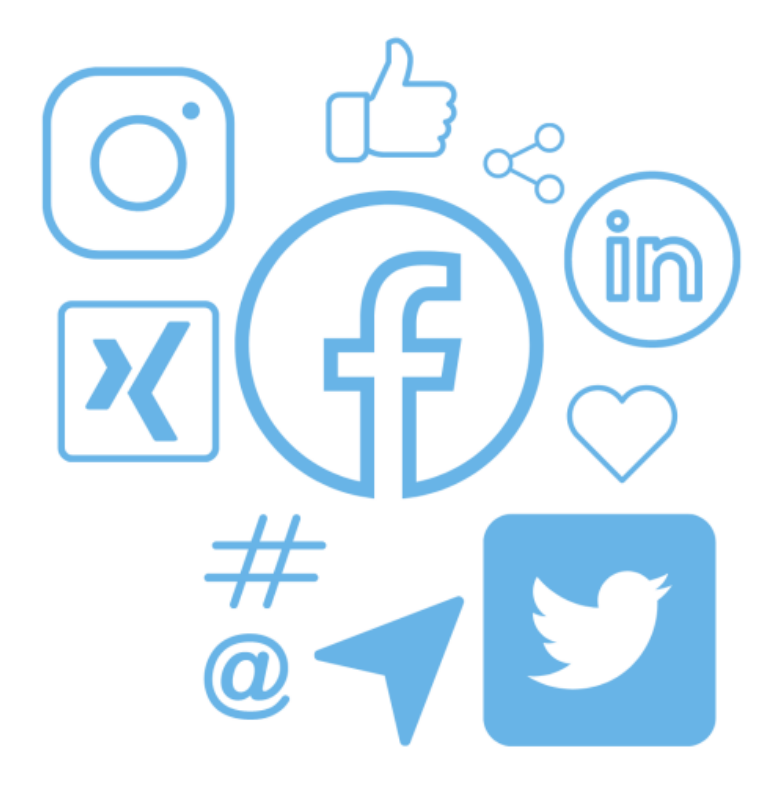

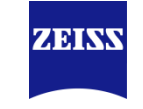

# Tracking on Social Media

KPIs and community management

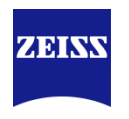

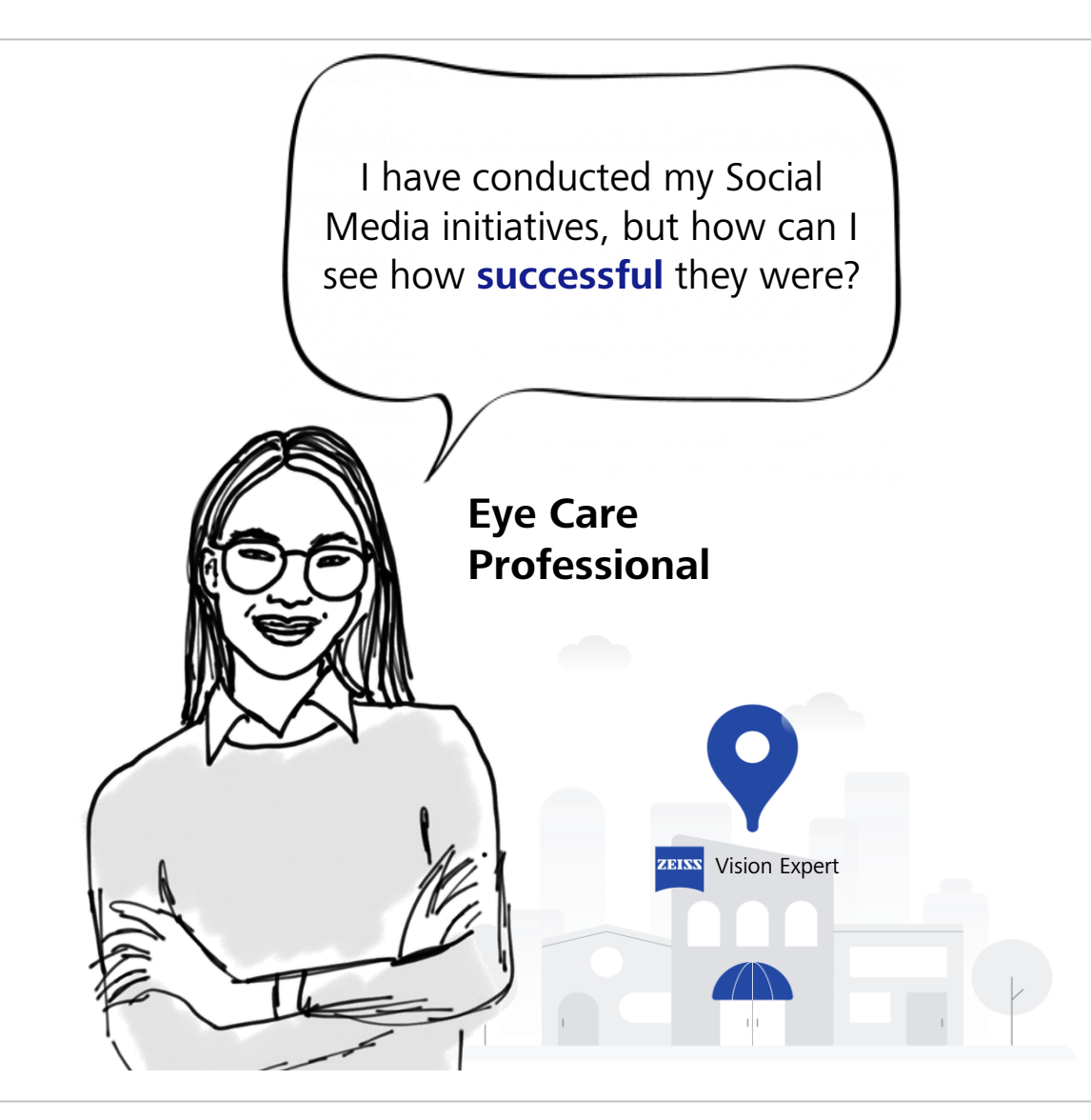

# Tracking on Social Media

Read the data of your Ads and page

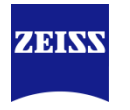

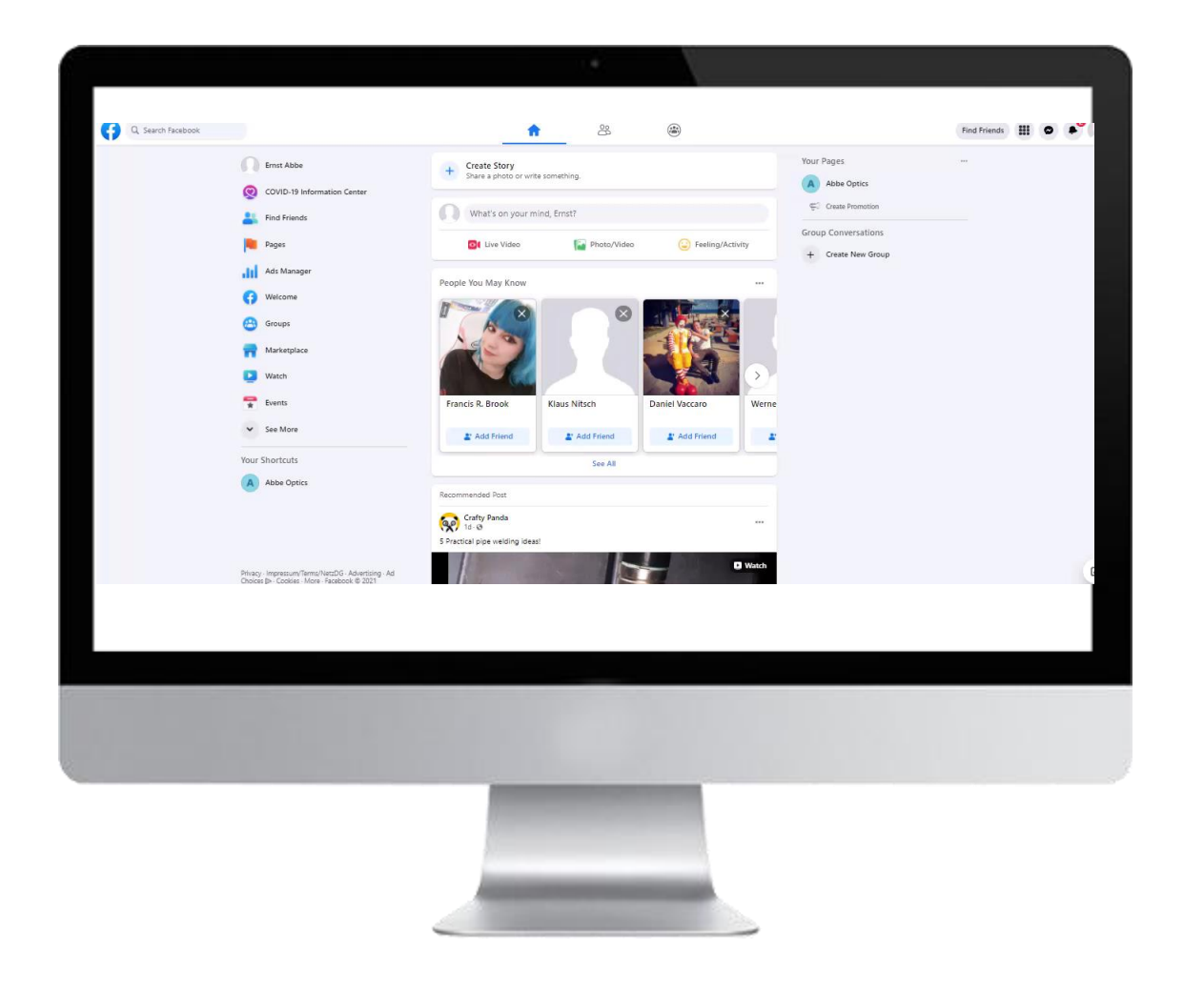

#### **To get more insights use the insight feature of you Facebook page**

- 1. Open your page
- 2. To check the performance of an individual post search for the post in the timeline of your page to see how many people you have reached and how they engaged with your post
- 3. To get more insights on your page performance or the performance of a certain post click on insights on the left-hand side

Here you can get detailed insights on Likes, Reach, Page Views or actions users conducted on your page

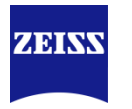

In order to start a successful 1:1 communication with your customer consider the following guidelines

#### **Code of conduct:**

- **Be confident**, active, thinking ahead but prevent overpromising.
- **Be open for feedback and criticism**, friendly, direct, focused on having a dialog. Stand behind your statements/products.
- **Focus on the benefits for your customer** (i.e., How do your products benefit the customer? What is the customer's ambition? How can I help him/her in the best way?).
- All Social Media posts should **be politically neutral and non-discriminating** regarding age, race, language, homeland and origin, faith, or religious and political opinions.
- **Answer to comments and questions in time**, even if they are negative
- In case of conflicts always try to solve them in a timely manner, with respect and goodwill. Even if you do not agree with what is said, make sure you **don't go into a public discussion**. A good alternative is to write the commentor in private to resolve the issue in a professional manner.

If you want to learn more, check the 5 tips for guiding your community [here](https://www.facebook.com/business/learn/lessons/engage-with-activists-advocacy-groups) on the facebook learning platform.

# Community management

Answer to reviews and comments

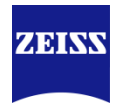

You should remain **positive** and try to include a **local reference** in your Social Media posts so that customers relate, feel that you care about them and support you even more in difficult times

#### **COMMUNICATE POSITIVELY:**

Don't be dragged down, stay professional. Even if the situation is or could become difficult for you as an entrepreneur, always signal success to the outside world.

#### **LOCAL REFERENCE:**

Whenever you can address your customers in your city directly (like "Berliners"), please do so. Experience shows that customers are more likely to feel addressed in hard times.

#### **EACH UPDATE HELPS:**

No matter if on Social Media or on Google, please make sure to check your opening hours, publish news and updates on regular basis. Help customers decide for your store. Sensitize them about your Unique Selling Points like the Contactless Consultation Process, your Hygiene Measures etc. Use your own online channels as a real-time communication tool.

Answer comments and reviews by using the Inbox

# Overview of training

Social Media Marketing

**01** What is Social Media and why does it matter to you?

**02** Get started - Open your accounts

**03** Your Social Media strategy – Set your goals

**04** Postings & Campaigns

**05** Tracking your initiatives

**06** Summary

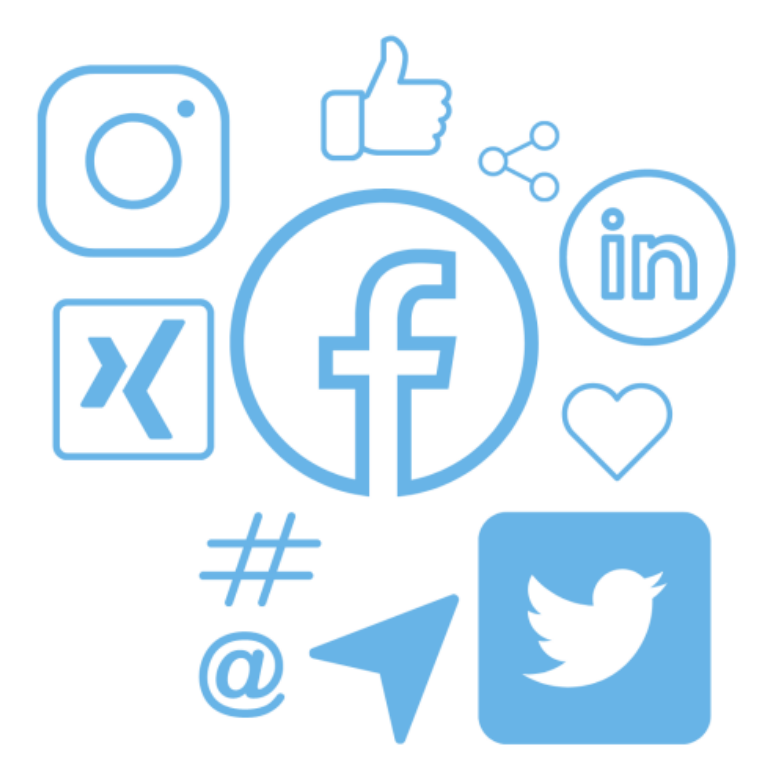

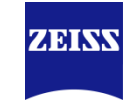

# **Summary** Your Social Media basics

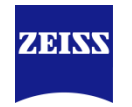

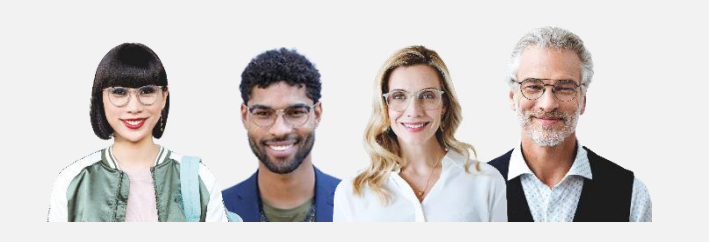

With Social Media you can make **customers aware** of your store not directly searching for it.

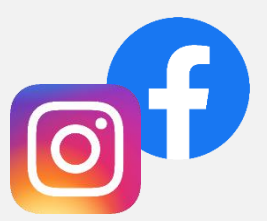

To start with your Social Media initiatives **set up** a Facebook page and a professional Instagram Account and **connect** them with each other.

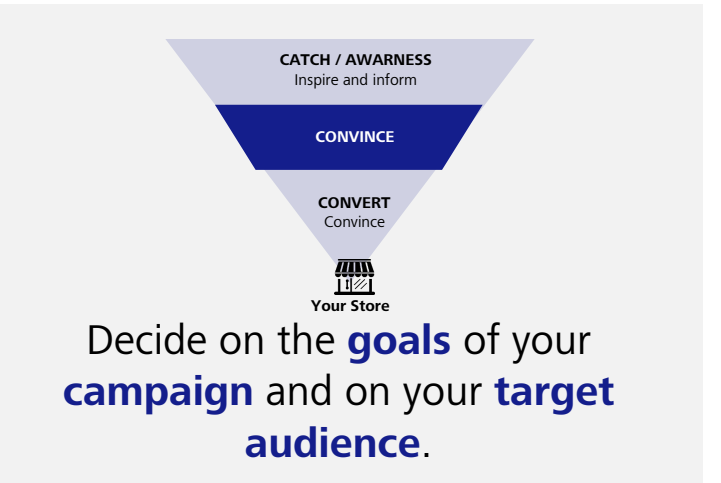

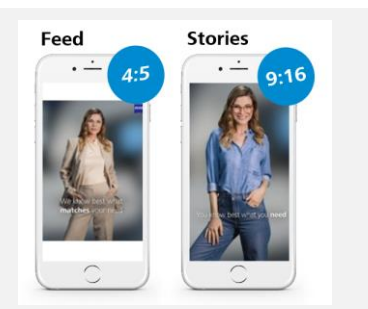

Provide **appealing content** to your target audience by using the right format.

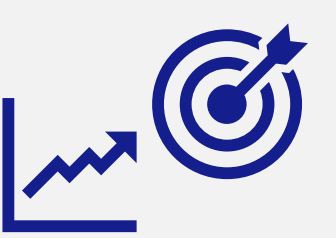

Keep **track** of your campaigns by monitoring the correct KPIs and **interact** with your community.

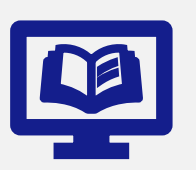

Never stop learning! Visit [https://www.facebook.com/business/l](https://www.facebook.com/business/learn) earn to deepen your social media knowledge

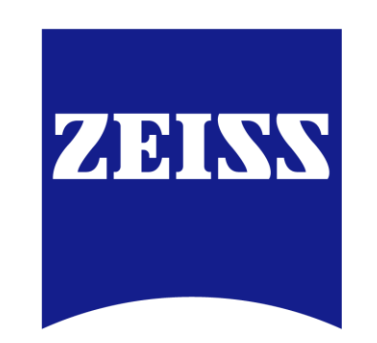

# Seeing beyond